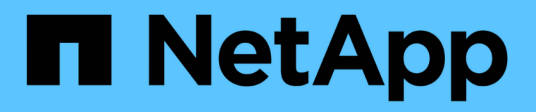

# **Actualizar los sistemas**

E-Series Systems

NetApp July 26, 2024

This PDF was generated from https://docs.netapp.com/es-es/e-series/upgrade-controllers/index.html on July 26, 2024. Always check docs.netapp.com for the latest.

# Tabla de contenidos

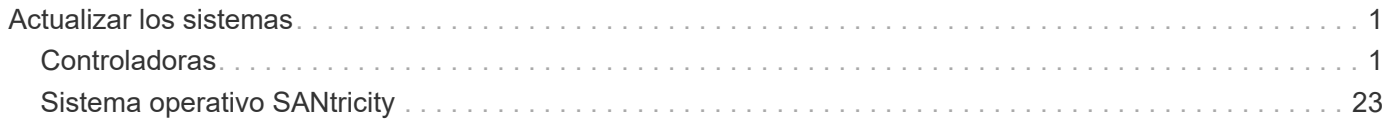

# <span id="page-2-0"></span>**Actualizar los sistemas**

# <span id="page-2-1"></span>**Controladoras**

# **Información general sobre la actualización de las controladoras**

Es posible actualizar la cabina de almacenamiento mediante la sustitución de las controladoras existentes.

# **Componentes de la controladora**

Una controladora consta de una placa, un firmware y un software. Controla las unidades y también implementa las funciones del software de administración.

# **Cuándo utilizar este procedimiento**

Normalmente, debe utilizar este procedimiento cuando desea actualizar todas las controladoras a un modelo o plataforma diferente. Este procedimiento implica sustituir todas las controladoras de un soporte de controladora-unidad

También puede utilizar este procedimiento en las siguientes situaciones:

- Cuando todas las controladoras de un soporte de controladora-unidad encuentran errores de hardware y ya no son funcionales.
- Para actualizar los módulos de memoria en línea dobles (DIMM) de su soporte de controladora-unidad, reemplace ambas controladoras por el mismo modelo de controladoras pero con diferentes DIMM.

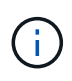

Los escenarios de actualización de HIC no se tratan dentro de este procedimiento. En su lugar, consulte los procedimientos de adición, actualización y sustitución de HIC en su sistema E-Series.

# **Consideraciones de renovación**

Antes de actualizar controladoras, revise las siguientes consideraciones.

# **Requisitos de hardware y firmware**

# • **Actualizaciones de las controladoras dúplex y símplex**

En el caso de los soportes de unidades de controladora doble, se reemplazan ambas controladoras. Para los soportes de unidades de controladora simple, se debe reemplazar una sola controladora. En ambos casos, debe apagar el soporte de controladora-unidad Como resultado, no es posible acceder a los datos en la cabina de almacenamiento hasta que se complete correctamente el reemplazo.

# • **Bandejas y estantes**

Las cabinas de almacenamiento con una bandeja de controladoras E2800 o E5700 por lo general se gestionan con la interfaz de usuario de SANtricity System Manager. También es posible usar la interfaz de SANtricity Storage Manager para gestionar las bandejas de controladoras E2800 o E5700. Todos los demás soportes de controladoras a los que se hace referencia en este procedimiento utilizan SANtricity Storage Manager.

### • **Baterías del controlador**

Se envía un nuevo controlador sin la batería instalada. Cuando sea posible, debe quitar la batería de la controladora antigua y luego instalarla en la controladora nueva. Sin embargo, para algunas actualizaciones de controladoras, la batería de la controladora antigua no es compatible con la nueva controladora. En esos casos, debe solicitar una batería junto con el nuevo controlador y disponer de esa batería antes de comenzar estas tareas.

### • **Identificación del proveedor**

Algunas actualizaciones de controladoras dan como resultado el ID de proveedor en los datos de consulta SCSI cambiar de LSI para NETAPP. Cuando el ID de proveedor cambia de LSI para NETAPP, Se requieren pasos adicionales en los sistemas operativos Windows, VMware y AIX para recuperar dispositivos. Los pasos para estos sistemas operativos se incluyen en este procedimiento de actualización.

### • **Mirroring sincrónico y duplicación asíncrona**

Si la cabina de almacenamiento participa en el mirroring síncrono, solo se admiten las conexiones iSCSI o Fibre Channel entre el sitio primario y el sitio remoto. Si la configuración de tarjeta de interfaz del host (HIC) en las controladoras nuevas no incluye conexiones iSCSI o Fibre Channel, no se admitirá el mirroring síncrono.

Para el mirroring asíncrono, la cabina de almacenamiento local y la cabina de almacenamiento remota pueden ejecutar diferentes versiones de firmware. La versión de firmware mínima admitida es la versión 7.84 del firmware de SANtricity.

### • **Límites de objetos de almacenamiento**

Si cambia las controladoras de los modelos 5x00 a los modelos 2x00, la nueva configuración de la cabina de almacenamiento admitirá una cantidad menor de algunos objetos de almacenamiento (por ejemplo, volúmenes) en el software de administración del almacenamiento que la configuración anterior. Debe asegurarse de que la configuración anterior no supere los límites del objeto de almacenamiento. Consulte ["Hardware Universe"](http://hwu.netapp.com/home.aspx) si quiere más información.

# **Actualice a modelos nuevos**

Si va a sustituir las controladoras para actualizar a un nuevo modelo, tenga en cuenta que la cabina de almacenamiento actual puede tener funciones excepcionales instaladas que el nuevo modelo no puede admitir. Por ejemplo, las controladoras E2700 no admiten la función prémium Snapshot heredada.

Si se reemplazan controladoras E2600 con controladoras E2700 y la cabina de almacenamiento utiliza la función Snapshot heredada, es necesario deshabilitar esa función y eliminar o convertir todos los volúmenes (es decir, Snapshot, repositorios) asociados con esa función antes de reemplazar las controladoras. Es posible convertir las copias Snapshot heredadas a la función Snapshot actualizada. Antes de actualizar un soporte de controladora-unidad, debe deshabilitar todas las funciones premium que se utilizan en la cabina de almacenamiento que no son compatibles con las nuevas controladoras.

# **Actualizar la compatibilidad**

Revise las rutas de actualización admitidas para cada modelo de la cabina de almacenamiento.

#### **De E2x00 a E2x00**

- **Batería**: Reutilice la batería antigua.
- **ID de proveedor**: Se requieren pasos adicionales.
- **Compatibilidad con funciones**: Las instantáneas heredadas no son compatibles con el E2700.
- **Bandejas SAS-2**: Las controladoras E2800 no deben colocarse en bandejas SAS-2.

### **De E2x00 a E5x00**

- **Batería**: Solicite una batería nueva.
- **ID de proveedor**: Se requieren pasos adicionales cuando se actualiza de E2600 a E5500 o E5600, o cuando se actualiza de E2700 a E5400.
- **Compatibilidad con funciones**:
	- Los sistemas E5500 o E5600 no admiten las copias Snapshot heredadas.
	- No se admite el mirroring de volúmenes remotos heredados (RVM) en el E5500 o E5600 con HIC iSCSI.
	- No se admite la garantía de datos en el E5500 o E5600 con HIC iSCSI.
	- Las controladoras E5700 no deben colocarse en bandejas SAS-2.
- **Bandejas SAS-3**: Las controladoras E5400, E5500 y E5600 no deben colocarse en las bandejas SAS-3.

### **De E5x00 a E2x00**

- **Batería**: Solicite una batería nueva.
- **ID de proveedor**: Se requieren pasos adicionales cuando se actualiza de E5500 o E5600 a E2600, o cuando se actualiza de E5400 a E2700.
- **Compatibilidad con funciones**: Las instantáneas heredadas no son compatibles con el E2700.
- **Bandejas SAS-3**: Las controladoras E5400, E5500 y E5600 no deben colocarse en las bandejas SAS-3.

#### **Desde E5x00 hasta E5x00**

- **Batería**: Reutilice la batería antigua.
- **ID de proveedor**: Pasos adicionales necesarios para actualizar de E5400 a E5500 o E5600.
- **Compatibilidad con funciones**:
	- Los sistemas E5500 o E5600 no admiten las copias Snapshot heredadas.
	- No se admite el mirroring de volúmenes remotos heredados (RVM) en el E5400 o E5500 con HIC iSCSI.
	- No se admite la garantía de datos en el E5400 o E5500 con HIC iSCSI.
	- Las controladoras E5700 no deben colocarse en bandejas SAS-2.
- **Bandejas SAS-3**: Las controladoras E5400, E5500 y E5600 no deben colocarse en las bandejas SAS-3.

#### **De EF5x0 a EF5x0**

- **Batería**: Reutilice la batería antigua.
- **ID de proveedor**: Pasos adicionales necesarios para actualizar de EF540 a EF550 o EF560.
- **Compatibilidad con funciones**:
- Sin snapshots heredadas para EF550/EF560.
- Sin garantía de datos para EF550/EF560 con iSCSI.
- Las controladoras EF570 no deben colocarse en las bandejas SAS-3.
- **Bandejas SAS-3**: Las controladoras EF540, EF550 y EF560 no deben colocarse en las bandejas SAS-3.

### **Compartimentos SAS**

E5700 admite compartimentos DE5600 y DE6600 SAS-2 mediante actualización Head. Cuando se instala una controladora E5700 en compartimentos SAS-2, se deshabilita la compatibilidad con los puertos de host base.

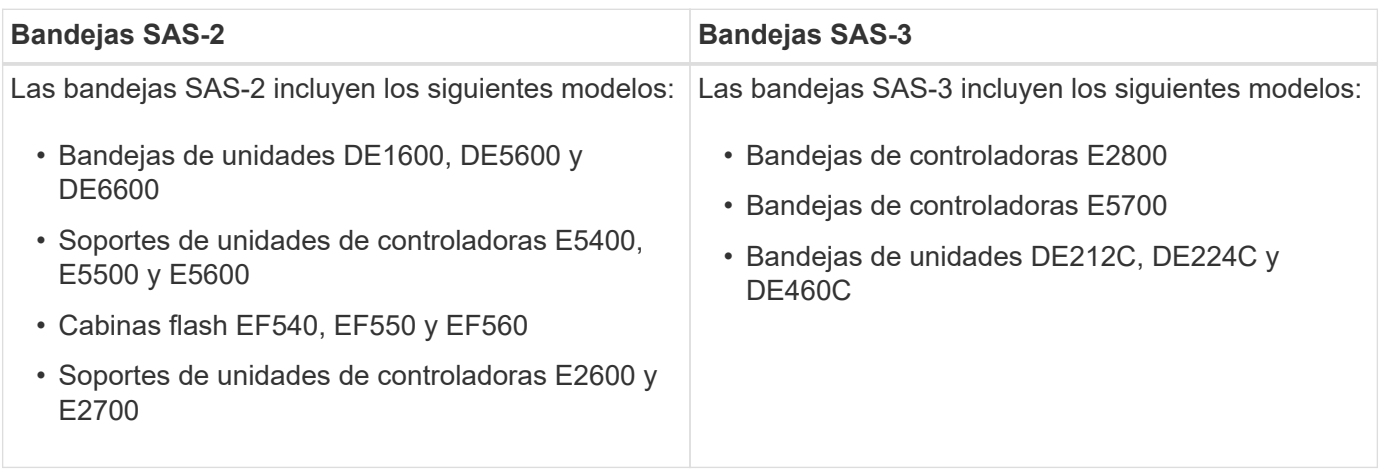

### **Protección de la inversión entre SAS-2 y SAS-3**

Puede volver a configurar el sistema SAS-2 para utilizarlo detrás de una nueva bandeja de controladoras SAS-3 (E57XX/EF570/E28XX).

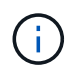

Este procedimiento requiere una solicitud de variación de producto (FPVR, Feature Product Variance Request). Para archivar un FPVR, póngase en contacto con el equipo de ventas.

# <span id="page-5-0"></span>**Prepare la actualización de las controladoras**

Para preparar la actualización de las controladoras, guarde la clave Drive Security (si se utiliza), anote el número de serie, recopilando datos de soporte, deshabilitando ciertas funciones (si se utilizan) y desconecte la controladora.

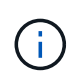

La recopilación de datos de soporte puede afectar temporalmente el rendimiento de la cabina de almacenamiento.

### **Pasos**

1. Asegúrese de que la cabina de almacenamiento existente se actualice a la versión más reciente del sistema operativo (firmware de la controladora) disponible para las controladoras actuales. En SANtricity System Manager, vaya a MENU:Soporte[Centro de actualización] para ver el inventario de software y firmware.

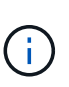

Si actualiza a controladoras compatibles con la versión 8.50 de SANtricity OS, debe instalar las versiones más recientes del sistema operativo SANtricity y la NVSRAM más reciente después de instalar y encender las nuevas controladoras. Si no se realiza esta actualización, es posible que la cabina de almacenamiento no se pueda configurar para el equilibrio de carga automático (ALB).

2. Si tiene unidades con la función de seguridad habilitada instaladas y se planea realizar una sustitución de controladora completa, consulte la siguiente tabla para completar los pasos adecuados para su tipo de seguridad (interno o externo) y estado de unidad. Si **no** tiene instaladas unidades con la función de seguridad habilitada, puede omitir este paso y ir al paso 3 que aparece debajo de la tabla.

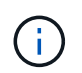

Algunos pasos de la tabla requieren comandos de la CLI. Para obtener información acerca del uso de estos comandos, consulte ["Referencia de la interfaz de línea de comandos"](https://docs.netapp.com/us-en/e-series-cli/index.html).

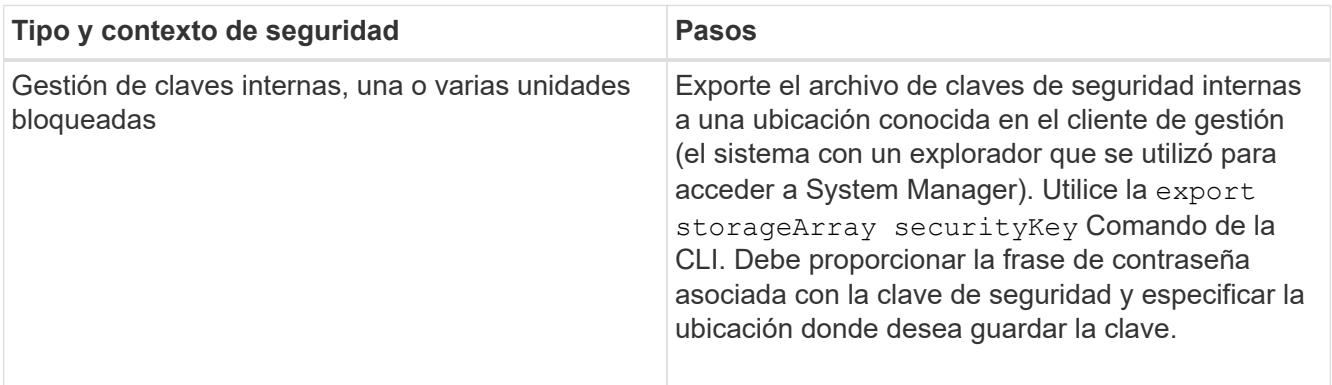

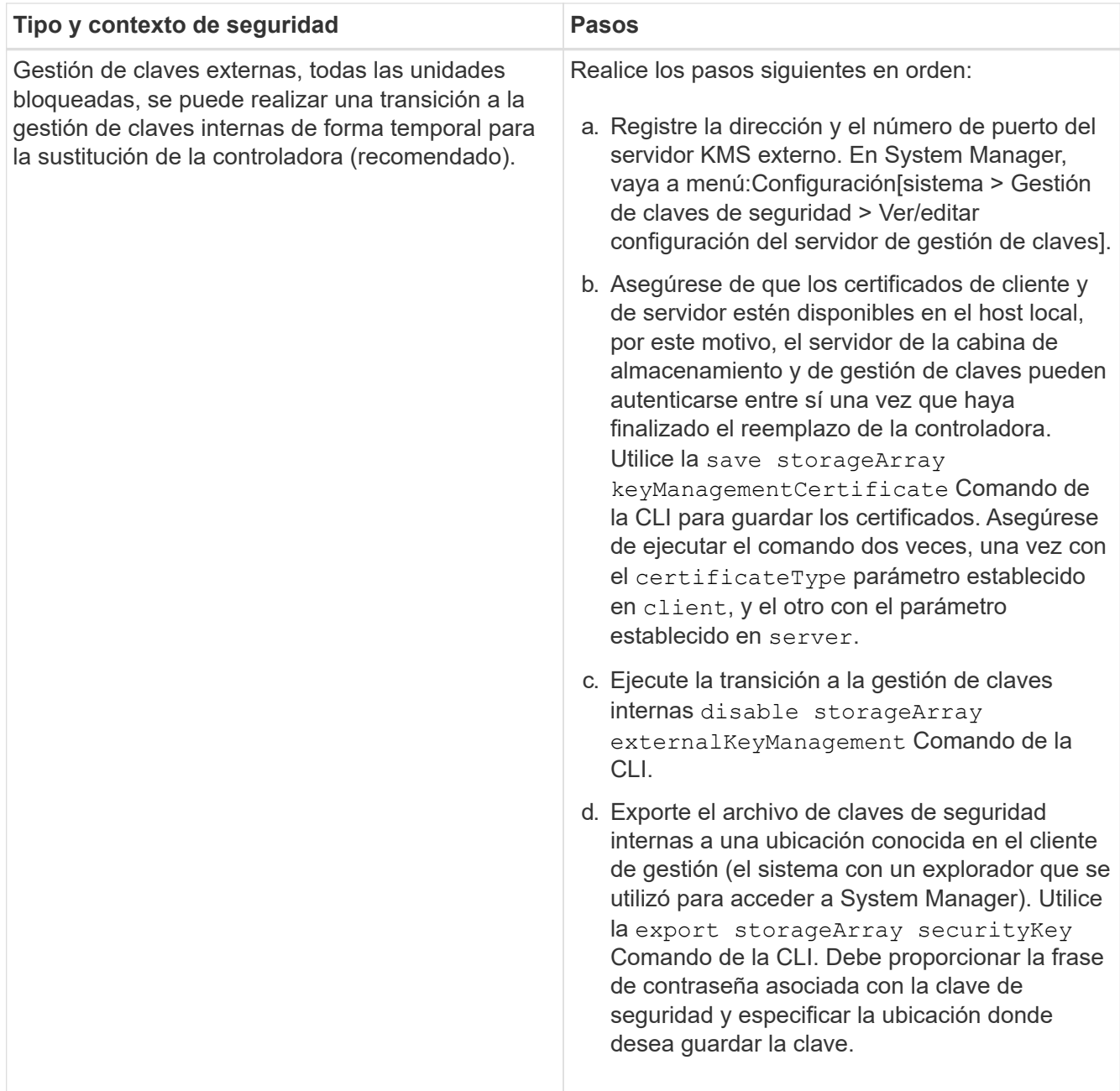

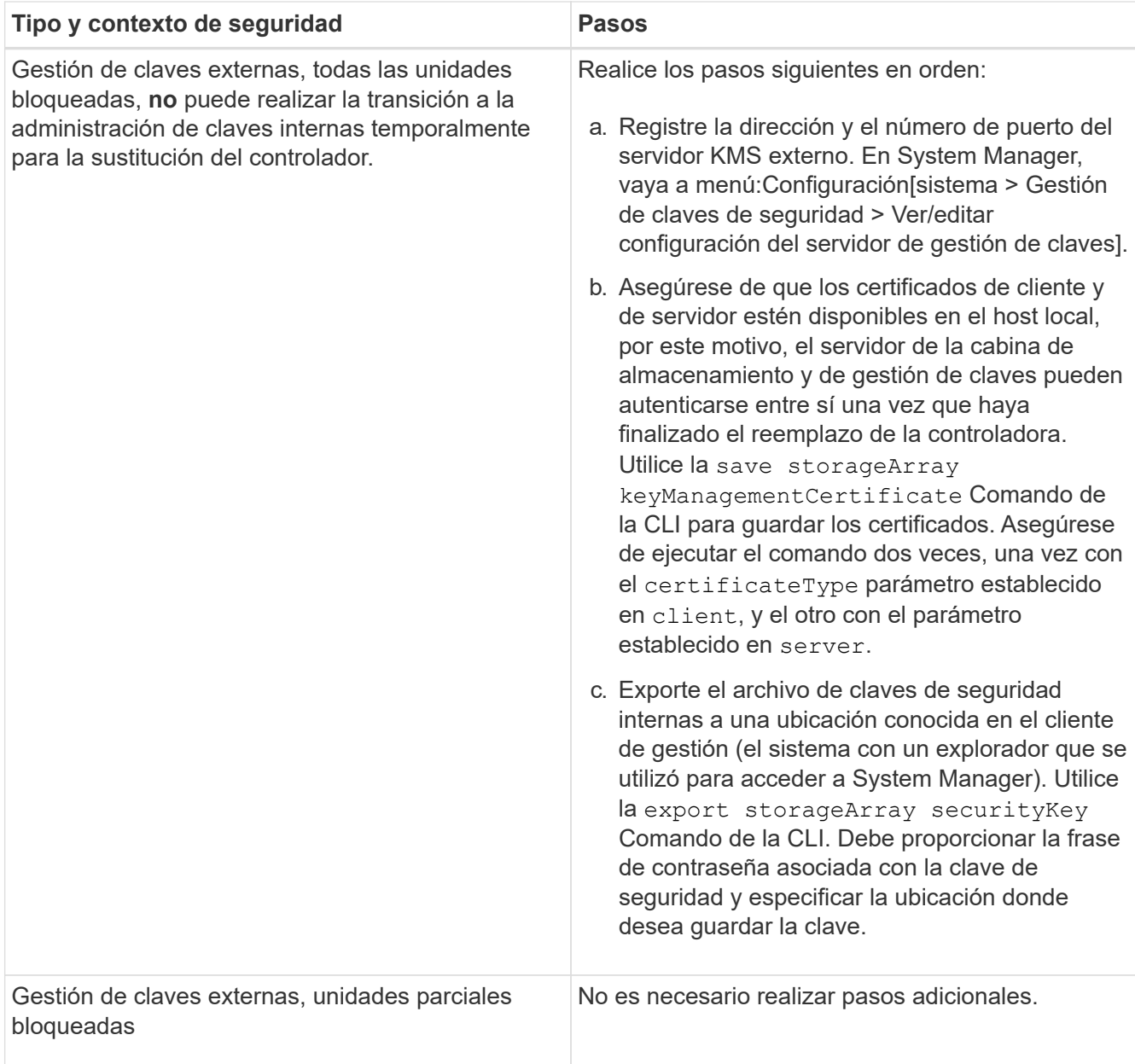

La cabina de almacenamiento debe tener el estado óptimo para recuperar los certificados de cliente y de servidor. Si los certificados no se pueden recuperar, debe crear una nueva CSR, obtener la firma de la CSR y descargar el certificado de servidor del servidor de gestión de claves externo (EKMS).

- 3. Registre el número de serie de la cabina de almacenamiento:
	- a. En System Manager, seleccione **Support › Centro de soporte › pestaña Recursos de soporte**.
	- b. Desplácese hasta **Iniciar información detallada de la matriz de almacenamiento** y, a continuación, seleccione **Perfil de la matriz de almacenamiento**.

Aparece el informe en la pantalla.

c. Para localizar el número de serie del chasis bajo el perfil de matriz de almacenamiento, escriba **número de serie** en el cuadro de texto **Buscar** y, a continuación, haga clic en **Buscar**.

Se destacan todos los términos que coinciden. Para desplazarse por todos los resultados, uno a la

vez, haga clic en **Buscar**.

d. Haga un registro de Chassis Serial Number.

Necesita este número de serie para realizar los pasos de ["Complete la actualización de la](#page-17-0) [controladora"](#page-17-0).

- 4. Recopile datos de soporte sobre la cabina de almacenamiento mediante la interfaz gráfica de usuario o la CLI:
	- Use System Manager o Array Management Window en Storage Manager para recoger y guardar un bundle de soporte de la cabina de almacenamiento.
		- En System Manager, seleccione **Support › Centro de soporte › pestaña Diagnóstico**. A continuación, seleccione **recopilar datos de soporte** y haga clic en **recopilar**.
		- En la barra de herramientas de Array Management Window, seleccione MENU:Monitor[Estado > recoger datos de soporte manualmente]. A continuación, introduzca un nombre y especifique una ubicación en el sistema donde se desea almacenar el paquete de soporte.

El archivo se guarda en la carpeta de descargas del explorador con el nombre supportdata.7z.

Si la bandeja tiene cajones, los datos de diagnóstico de esa bandeja se archivan en otro archivo comprimido con el nombre tray-component-state-capture.7z.

- Utilice la interfaz de línea de comandos para ejecutar el save storageArray supportData comando para recopilar datos de soporte completos sobre la cabina de almacenamiento.
- 5. Asegúrese de que no se produzcan operaciones de I/o entre la cabina de almacenamiento y todos los hosts conectados:
	- a. Detenga todos los procesos que implican las LUN asignadas del almacenamiento a los hosts.
	- b. Asegúrese de que no hay aplicaciones que escriban datos en ninguna LUN asignada del almacenamiento a los hosts.
	- c. Desmonte todos los sistemas de archivos asociados con volúmenes en la cabina.

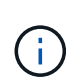

Los pasos exactos para detener las operaciones de I/o del host dependen del sistema operativo del host y de la configuración, que están más allá del alcance de estas instrucciones. Si no está seguro de cómo detener las operaciones de I/o del host en el entorno, considere apagar el host.

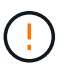

**Posible pérdida de datos** — Si continúa este procedimiento mientras se realizan operaciones de E/S, puede perder datos.

- 6. Si la cabina de almacenamiento participa en una relación de mirroring, detenga todas las operaciones de I/o del host en la cabina de almacenamiento secundaria.
- 7. Si utiliza el mirroring síncrono o asíncrono, elimine todas las parejas reflejadas y desactive todas las relaciones de mirroring a través de System Manager o la ventana Gestión de cabinas.
- 8. Si hay un volumen de thin provisioning que se informa al host como un volumen fino y la cabina anterior ejecuta firmware (8.25 de firmware o superior) que admite la función UNMAP, deshabilite el almacenamiento en caché de retroescritura para todos los volúmenes finos:
- a. En System Manager, seleccione MENU:Storage[Volumes].
- b. Seleccione cualquier volumen y luego seleccione MENU:más[Cambiar configuración de caché].

Se muestra el cuadro de diálogo Cambiar configuración de caché. Todos los volúmenes en la cabina de almacenamiento aparecen en este cuadro de diálogo.

- c. Seleccione la ficha **básico** y cambie la configuración para el almacenamiento en caché de lectura y escritura.
- d. Haga clic en **Guardar**.
- e. Espere cinco minutos para permitir que los datos de la memoria caché se vacíen en el disco.
- 9. Si el lenguaje de marcado de aserción de seguridad (SAML) está habilitado en la controladora, comuníquese con el soporte técnico para deshabilitar la autenticación SAML.

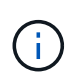

Una vez que se habilita SAML, no se puede deshabilitar desde la interfaz de SANtricity System Manager. Para deshabilitar la configuración de SAML, comuníquese con el soporte técnico para obtener ayuda.

- 10. Espere a que se completen todas las operaciones en curso antes de continuar con el siguiente paso.
	- a. En la página **Inicio** de System Manager, seleccione **Ver operaciones en curso**.
	- b. Asegúrese de que todas las operaciones mostradas en la ventana **Operaciones en curso** están completas antes de continuar.
- 11. Apague el soporte de controladoras-unidades

Espere a que se oscurecen todos los LED del soporte de la controladora-unidad.

12. Apague cada soporte de unidades conectado al soporte de controladoras-unidad

Espere dos minutos para reducir la velocidad de giro de todas las unidades.

### **El futuro**

Vaya a. ["Quite las controladoras"](#page-10-0).

# <span id="page-10-0"></span>**Quite las controladoras**

Después de preparar la actualización, puede extraer las controladoras y, si es necesario, quitar la batería.

# **Paso 1: Quitar la controladora**

Quite el compartimento de controladoras para que pueda actualizarlo con uno nuevo. Debe desconectar todos los cables y quitar todos los transceptores SFP. Así, puede sacar el compartimento de controladoras de la bandeja de controladoras.

### **Antes de empezar**

Asegúrese de tener lo siguiente:

- Una muñequera ESD o tome otras precauciones antiestáticas.
- Las etiquetas para identificar cada cable que está conectado al compartimento de controladoras.

### **Acerca de esta tarea**

Ejecute los siguientes pasos en cada controladora del soporte de la controladora-unidad

Si va a actualizar controladoras en un soporte de controladora-unidad dúplex, repita todos los pasos para quitar el segundo compartimento de controladoras.

### **Pasos**

- 1. Coloque una muñequera ESD o tome otras precauciones antiestáticas.
- 2. Etiquete cada cable que está conectado al compartimento de controladoras antiguo. Según la configuración de HIC, es posible que sea posible volver a conectar algunos cables después de sustituir el compartimento de controladoras.
- 3. Desconecte todos los cables de Ethernet e interfaz del compartimento de controladoras antiguo.

Si hay cables de fibra óptica presentes, puede utilizar las dos palancas de liberación para quitar parcialmente el compartimento de la controladora. Al abrir estas palancas de liberación, es más fácil presionar la lengüeta de liberación del cable de fibra óptica.

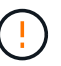

Para evitar un rendimiento degradado, no gire, pliegue, pellizque ni pellizque los cables.

- 4. Si el contenedor de controladora antiguo contiene una HIC Fibre Channel o una HIC InfiniBand HIC, quite los transceptores de factor de forma pequeño conectable (SFP+) (para Fibre Channel) o los transceptores SFP cuádruple (QSFP+) (para InfiniBand) de la HIC y guárdelos para su posible reutilización.
- 5. Quite la controladora A.
	- a. Desbloquee y gire las asas de desbloqueo para liberar el compartimento de la controladora.
	- b. Con las asas de liberación y las manos, tire del compartimento de controladoras para sacarlo del soporte de la controladora-unidad

La siguiente figura es un ejemplo de la ubicación general para los controladores de versión en modelos de controladora. Las bandejas de controladoras y los soportes de controladora-unidad tienen una configuración similar para las asas del lanzamiento.

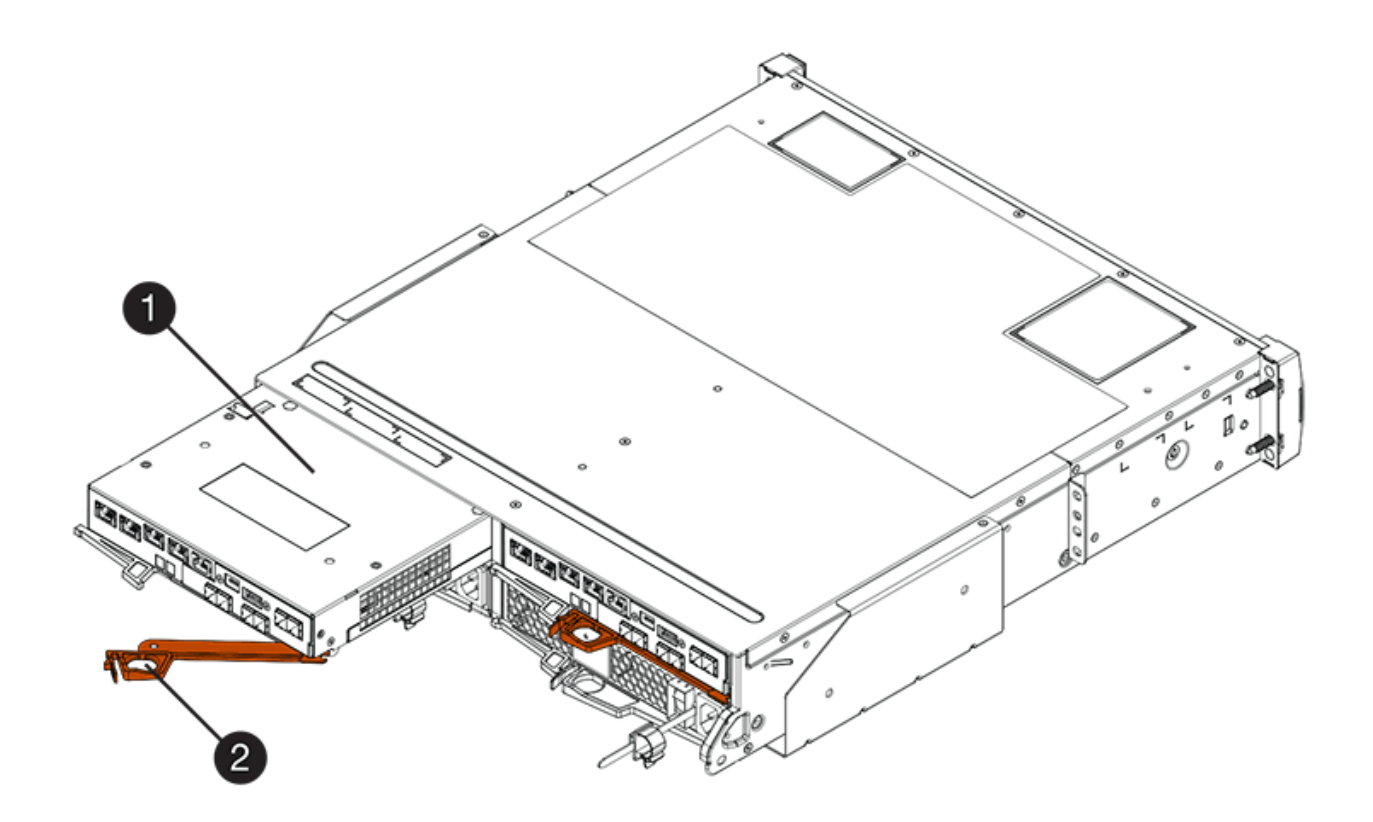

- **(1)** *Controller canister*
- **(2)** *Cam handle*
- 6. Coloque el antiguo contenedor de controladoras en una superficie plana y libre de estática cerca de la bandeja de la unidad de control con las palancas de liberación hacia arriba. Coloque el compartimento de la controladora para poder acceder a la cubierta superior.
- 7. (Condicional) Si va a actualizar controladoras en un soporte de controladora-unidad doble, repita todos los pasos para quitar el segundo compartimento de controladoras.

Si planea utilizar la batería de la controladora antigua en la controladora nueva, vaya a la siguiente parte de la sección; de lo contrario, vaya a. ["Instale nuevas controladoras"](#page-13-0).

# **Paso 2: Extraiga la batería**

Quite la batería solo si planea utilizar la batería del compartimento de controladoras antiguo en el compartimento de controladoras nuevo.

### **Pasos**

- 1. Presione hacia abajo los dos botones de pestillo de la cubierta superior del compartimento de la controladora antiguo y deslice la cubierta superior hacia la parte posterior del compartimento.
- 2. Ejecute una de las siguientes opciones, según el modelo de soporte de la controladora-unidad, para liberar la batería antigua:
	- Para el soporte de unidades de controladora E2600 o E2700, desatornille el tornillo que fija la batería al compartimento de la controladora.
	- Para los sistemas E5400, EF540, E5500, EF550, E5600 y O el soporte de unidades de controladora EF600, libere la pestaña que protege la batería en el contenedor de la controladora.

3. Extraiga la batería deslizándola hacia la parte posterior del antiguo contenedor de la controladora.

### **El futuro**

Vaya a. ["Instale nuevas controladoras".](#page-13-0)

# <span id="page-13-0"></span>**Instale nuevas controladoras**

Después de quitar las controladoras antiguas, se pueden instalar controladoras nuevas en el soporte de la controladora-unidad

### **Acerca de esta tarea**

Ejecute los siguientes pasos en cada controladora del soporte de la controladora-unidad Si va a actualizar controladoras en un soporte de controladora-unidad dúplex, repita todos los pasos para instalar el segundo compartimento de controladoras.

### **Antes de empezar**

Asegúrese de tener lo siguiente:

- Una muñequera ESD o tome otras precauciones antiestáticas.
- Una batería del contenedor de controladora original o una batería nueva que se solicitó.
- El nuevo compartimento de la controladora.

### **Paso 1: Instale la batería**

Instale la batería que quitó del compartimento de controladoras original o una batería nueva que haya pedido.

#### **Pasos**

- 1. Desembale el nuevo contenedor del controlador y configúrelo en una superficie plana y sin estática de modo que la cubierta extraíble quede orientada hacia arriba.
- 2. Presione el botón de cubierta y deslice la cubierta hacia fuera.
- 3. Oriente el compartimento de la controladora de manera que la ranura de la batería esté orientada hacia usted.
- 4. Según el modelo de controladora, realice una de las siguientes acciones:
	- Para modelos de controladora E2600 o E2700:
		- i. Inserte la tarjeta de circuitos de la batería deslizándola hacia la parte delantera del nuevo receptáculo del controlador.
		- ii. Apriete el tornillo de apriete manual para fijar la placa de circuito de la batería en la nueva tarjeta del contenedor de la controladora.
		- iii. Vuelva a instalar la cubierta superior en el nuevo contenedor del controlador deslizándola hacia delante hasta que las cubiertas del pestillo superior hagan clic.

Cuando el pestillo hace clic en su lugar, la parte inferior del pestillo se engancha a una ranura metálica del chasis.

- Para otros modelos de controladora:
	- i. Inserte la batería en el nuevo compartimento de controladoras.

Deslice la batería en el recipiente, asegurándose de que permanece por debajo de los remaches de la pared del nuevo recipiente.

- ii. Manteniendo el mango de bloqueo en un ángulo de 45 grados, alinee los conectores de la parte inferior de la batería con los conectores del contenedor.
- iii. Empuje la batería hasta que la oiga un clic y mueva el asa de bloqueo hacia arriba para fijar la batería de la controladora al compartimento de la controladora.

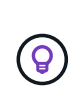

Para asegurarse de que la batería del controlador está correctamente colocada en una bandeja de la unidad de controladora E5XX, es posible que tenga que desdeslizarla e insertarla de nuevo. Es seguro cuando se oye que hace clic en su sitio y cuando el mango de bloqueo no se mueve hacia fuera de su posición vertical cuando se mueve.

iv. Vuelva a instalar la cubierta superior en el nuevo contenedor del controlador deslizándola hacia delante hasta que las cubiertas del pestillo superior hagan clic.

Cuando el pestillo hace clic en su lugar, la parte inferior del pestillo se engancha a una ranura metálica del chasis.

5. Gire el compartimento de controladoras para confirmar que la batería se ha instalado correctamente.

### **Paso 2: Instale el nuevo compartimento de controladoras**

Instale el compartimento de controladoras nuevo en la bandeja de controladoras.

### **Pasos**

- 1. Deslice todo el nuevo contenedor de controladora por el soporte de la controladora-unidad Gire las palancas de liberación hacia el centro del compartimento del controlador para bloquearlo en su lugar.
- 2. Si el contenedor de controladora nuevo tiene una HIC Fibre Channel o una HIC InfiniBand, instale los transceptores SFP+ (Fibre Channel) o transceptor QSFP+ (InfiniBand) en el contenedor de la controladora y vuelva a conectar los cables del host.

Según las HIC involucradas en la actualización, es posible que pueda reutilizar el transceptor SFP+ o transceptores QSFP+ que se quitaron del compartimento de controladora antiguo.

3. Vuelva a conectar todos los cables entre el soporte de controladora-unidad y los soportes de unidades.

Si la configuración de cableado de unidades es la misma que la de las controladoras anteriores, utilice las etiquetas conectadas a los cables para reconectar correctamente los cables.

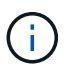

Si actualiza a controladoras E2700 de un modelo anterior, la configuración del cableado de unidades puede ser diferente de la configuración utilizada para las controladoras anteriores.

# **El futuro**

Si va a actualizar controladoras E2800 y E5700 y tiene la función Drive Security habilitada, vaya a. ["Desbloquear unidades".](#page-14-0) De lo contrario, vaya a. ["Complete la actualización de la controladora"](#page-17-0).

# <span id="page-14-0"></span>**Desbloquear unidades**

Si actualiza controladoras E2800 y E5700, la función Drive Security de estas controladoras bloqueará las unidades en parte, externamente o internamente. Si la función Drive Security está habilitada, es necesario desbloquear manualmente estas unidades.

Siga el procedimiento adecuado para:

- [Gestión de claves internas](#page-15-0)
- [Gestión de claves externas](#page-15-1)

### <span id="page-15-0"></span>**Gestión de claves internas**

Siga estos pasos para la gestión de claves internas cuando se bloqueen todas las unidades.

### **Acerca de esta tarea**

Los controladores recientemente intercambiados se bloquearán con un código de visualización de siete segmentos de **L5**. Este bloqueo se produce cuando ninguna unidad puede realizar una sincronización de autocodificación (ACS). Una vez importada la clave de seguridad, ACS reanudará y actualizará las nuevas controladoras.

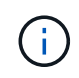

Si no utiliza el puerto de administración 1, intente con otras direcciones IP predeterminadas: + Ctrl un puerto 1: 192.168.128.101 + Ctrl un puerto 2: 192.168.128.102 + Ctrl B puerto 1: 192.168.129.101 + Ctrl B puerto 2: 192.168.129.102

#### **Pasos**

- 1. Establezca una conexión ethernet directa y privada entre la cabina de almacenamiento y el ordenador portátil o PC del cliente SANtricity. Para hacer esto:
	- a. Utilice un cable ethernet RJ45 para conectar el portátil al puerto de gestión 1 de la controladora A.
	- b. Para completar la conexión, es posible que deba asignar el portátil a una dirección IP en la misma subred que la controladora A. Durante el bloqueo de la controladora, la controladora A establece de manera predeterminada una dirección de gestión de 192.168.128.101. Así que puede asignar el portátil a una subred como "192.168.128.201".
- 2. Con la dirección IP 192.168.128.101 con el nombre de usuario **admin** y la contraseña en blanco, importe la clave interna mediante el import storageArray securityKey file Comando CLI, con la clave de seguridad desde la que se ha guardado ["Prepare la actualización de las controladoras".](#page-5-0) Para obtener información acerca de cómo utilizar este comando, consulte ["Referencia de la interfaz de línea de](https://docs.netapp.com/us-en/e-series-cli/index.html) [comandos"](https://docs.netapp.com/us-en/e-series-cli/index.html).

```
Ejemplo: SMcli 192.168.128.101 -u admin -p "" -c "import storageArray
securityKey file=\"Directory&FileName\" passPhrase=\"passPhraseString\";"
```
Como alternativa, puede importar la clave interna a través de la API REST a través de la siguiente llamada: /storage-systems/{system-id}/security-key/import

Las controladoras continuarán con el proceso de sincronización de autocodificación desde las unidades y reiniciarán. Tras reiniciar, se podrá acceder a las controladoras mediante la configuración IP original.

#### <span id="page-15-1"></span>**Gestión de claves externas**

Siga estos pasos para la gestión de claves externas cuando se bloquean todas las unidades.

#### **Acerca de esta tarea**

Los controladores recientemente intercambiados se bloquearán con un código de visualización de siete segmentos de **L5**. Este bloqueo se produce cuando ninguna unidad puede realizar una sincronización de autocodificación (ACS). Una vez importada la clave de seguridad, ACS reanudará y actualizará las nuevas controladoras.

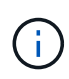

La cabina de almacenamiento debe tener el estado óptimo para recuperar los certificados de cliente y de servidor. Si los certificados no se pueden recuperar, debe crear una nueva solicitud de firma de certificación (CSR) y, a continuación, importar el certificado de servidor del servidor de gestión de claves externo.

### **Pasos**

- 1. Establezca una conexión ethernet directa y privada entre la cabina de almacenamiento y el ordenador portátil o PC del cliente SANtricity. Para hacer esto:
	- a. Utilice un cable ethernet RJ45 para conectar el portátil al puerto de gestión 1 de la controladora A.
	- b. Para completar la conexión, es posible que deba asignar el portátil a una dirección IP en la misma subred que la controladora A. Durante el bloqueo de la controladora, la controladora A establece de manera predeterminada una dirección de gestión de 192.168.128.101. Así que puede asignar el portátil a una subred como "192.168.128.201".
- 2. Utilizando la dirección IP 192.168.128.101 predeterminada con el nombre de usuario **admin** y la contraseña en blanco, configure el servidor de administración de claves externo mediante el set storageArray externalKeyManagement El comando de la CLI y proporcione el serverAddress y.. serverPort guardado desde ["Prepare la actualización de las controladoras".](#page-5-0) Para obtener información acerca de cómo utilizar este comando, consulte ["Referencia de la interfaz de línea de comandos"](https://docs.netapp.com/us-en/e-series-cli/index.html).

```
Ejemplo: SMcli 192.168.128.101 -u admin -p "" -c "set storageArray
externalKeyManagement serverAddress=<ServerIPAddress>
serverPort=<serverPort>;"
```
Como alternativa, es posible configurar el servidor de gestión de claves externo a través de la API de REST a través de la siguiente llamada: /storage-systems/{system-id}/external-key-server

3. Utilizando la dirección IP 192.168.128.101 predeterminada con el nombre de usuario **admin** y la contraseña que queda en blanco, importe los certificados utilizando el storageArray keyManagementCertificate Comando CLI: Una vez para el certificado de cliente y la segunda vez para el certificado de servidor.

**Ejemplo A:** SMcli 192.168.128.101 -u admin -p "" -c "download storageArray keyManagementCertificate certificateType=client file=\"Directory&FileName\";"

**Ejemplo B:** SMcli 192.168.128.101 -u admin -p "" -c "download storageArray keyManagementCertificate certificateType=server file=\"Directory&FileName\";"

Como alternativa, puede importar el certificado del servidor de claves a través de la API REST mediante la siguiente llamada: /storage-systems/{system-id}/external-key-server/certificate

4. Uso de la clave de seguridad desde la que se ha guardado ["Prepare la actualización de las controladoras"](#page-5-0), Importe la clave externa a la dirección IP 192.168.128.101 con el nombre de usuario **admin** y la contraseña en blanco.

**Ejemplo:** SMcli 192.168.128.101 -u admin -p "" -c "import storageArray securityKey file=\"Directory&FileName\" passPhrase=\"passPhraseString\";"

Como alternativa, puede importar la clave externa a través de la API de REST a través de la siguiente llamada: /storage-systems/{system-id}/security-key/import

Las controladoras continuarán con el proceso de sincronización de autocodificación desde las unidades y

reiniciarán. Tras reiniciar, se podrá acceder a las controladoras mediante la configuración IP original.

# <span id="page-17-0"></span>**Complete la actualización de la controladora**

Para completar la actualización de la controladora, encienda la bandeja de controladoras y valide la versión de software de la controladora. A continuación, se pueden recoger datos de soporte y reanudar las operaciones.

Si va a actualizar controladoras en un soporte de controladora-unidad dúplex, repita todos los pasos para completar la actualización de la segunda controladora.

# **Paso 1: Encienda la controladora**

Debe encender la bandeja de controladoras para confirmar que funciona correctamente.

### **Pasos**

- 1. Encienda el switch de alimentación de la parte posterior de cada soporte de unidades conectado al soporte de controladoras-unidades
- 2. Espere dos minutos para que las unidades aumente su velocidad de giro.
- 3. Encienda el interruptor de alimentación en la parte posterior del soporte de la controladora-unidad
- 4. Espere tres minutos hasta que finalice el proceso de encendido.
- 5. Si está realizando un reemplazo de controladora completo para las controladoras E2800 o E5700, siga uno de los siguientes procedimientos según el escenario de seguridad de una unidad.

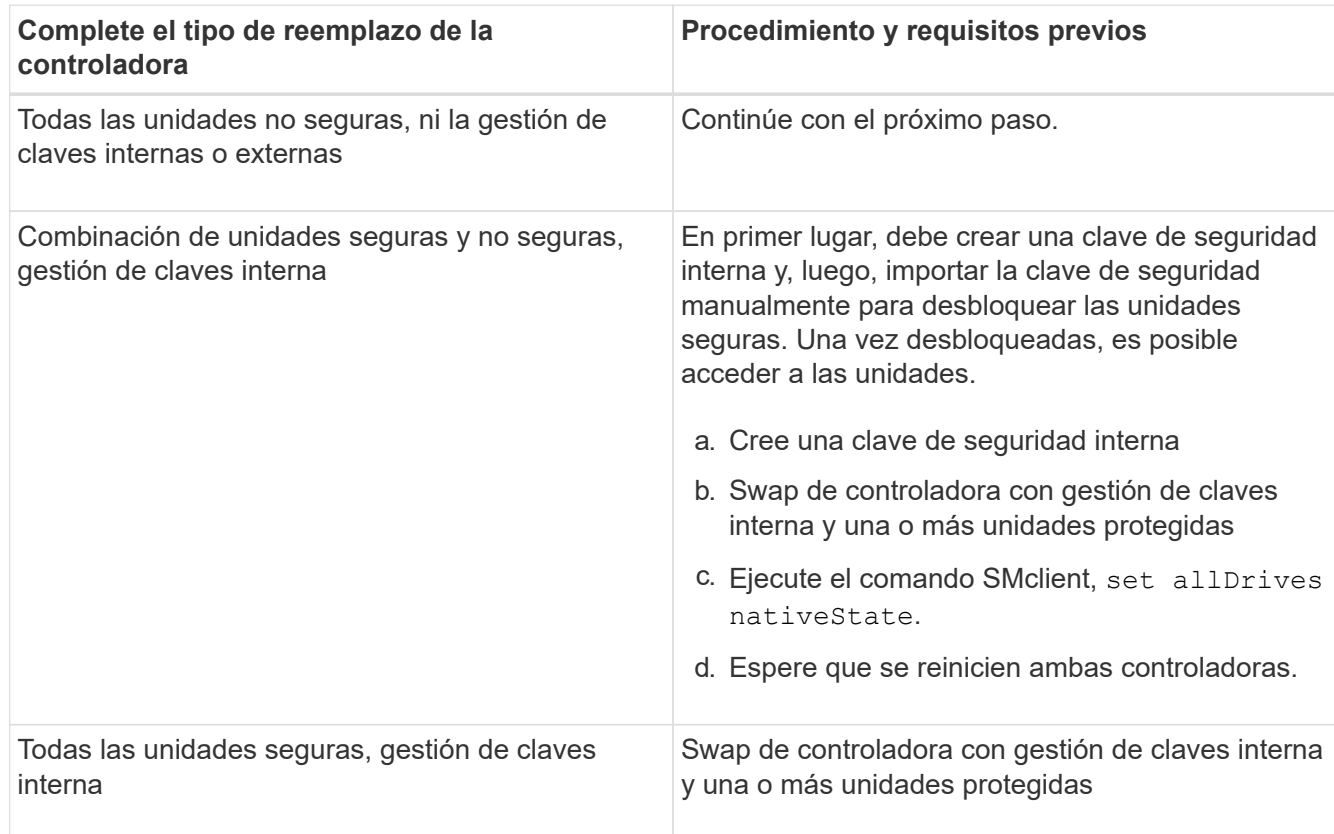

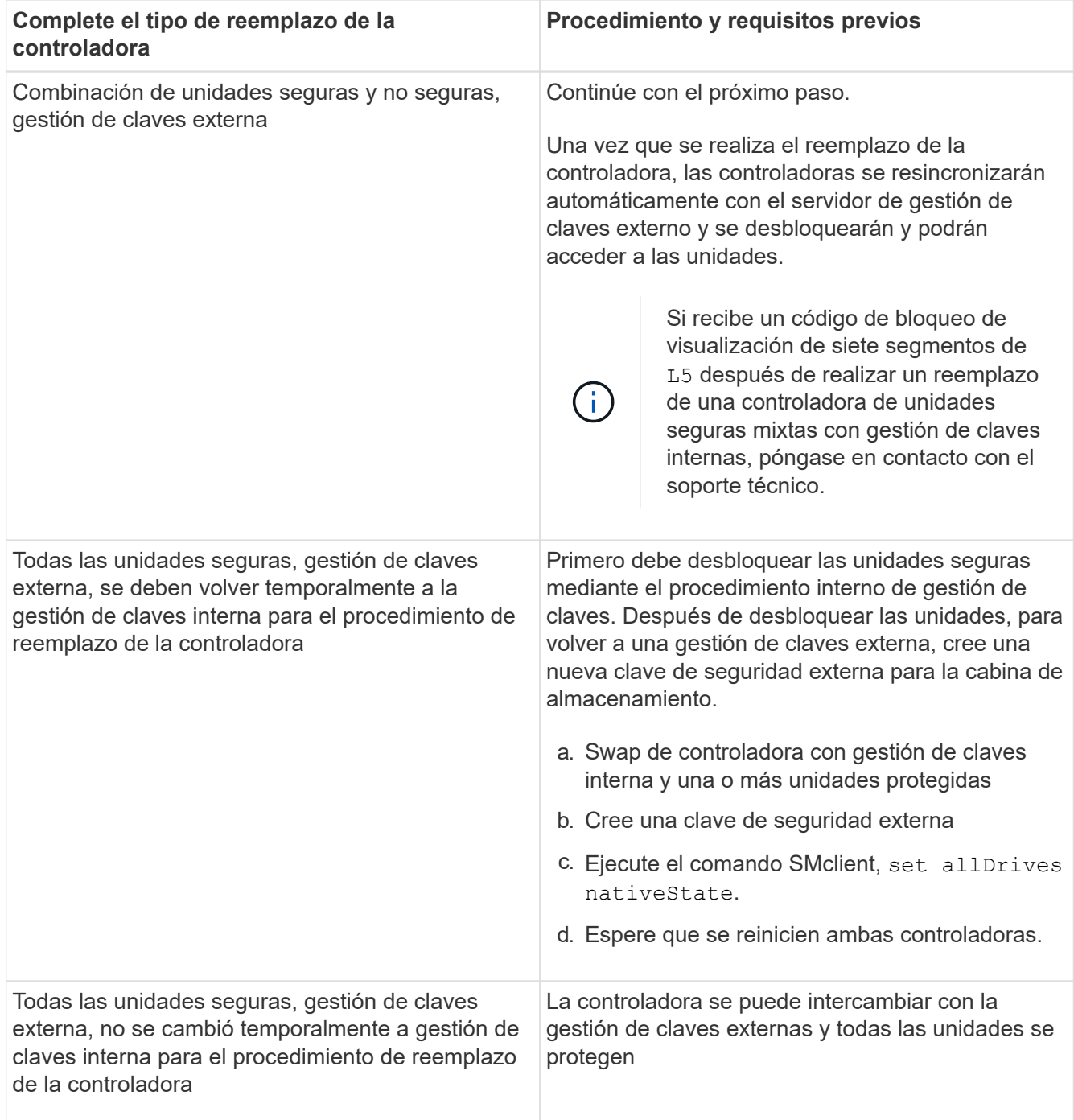

# **Paso 2: Comprobar el estado de las controladoras y los soportes**

Puede utilizar los LED y el software de administración del almacenamiento para comprobar el estado de las controladoras y los soportes.

### **Pasos**

1. Observe los LED de la controladora A para asegurarse de que arranca correctamente.

Los LED de acción de servicio requerida de Host Link se vuelven verdes durante el reinicio. La pantalla de siete segmentos muestra la secuencia OS+ SD+ en blanco para indicar que el controlador está realizando el procesamiento de comienzo del día (SOD).

Una vez que la controladora finaliza correctamente el reinicio, la pantalla de siete segmentos muestra el ID de soporte que coincide con la visualización de siete segmentos de la segunda controladora. De este modo, es posible detectar el compartimento de controladoras nuevo mediante el software de administración del almacenamiento.

- 2. Si alguno de los LED de acción de servicio requerida de la bandeja de la controladora-unidad es *on*, o si el LED de acción de servicio requerida de la controladora es *on*:
	- a. Compruebe que el compartimento de controladoras se haya instalado correctamente y que todos los cables estén correctamente asentados. Si es necesario, vuelva a instalar el contenedor de la controladora.
	- b. Compruebe los LED de acción de servicio requerida del soporte de la controladora-unidad y el LED de acción de servicio requerida de la controladora otra vez. Si no se corrige el problema, póngase en contacto con el soporte técnico.
- 3. Para una configuración doble, repita del paso 1 al paso 2 para la controladora B.
- 4. Con los LED y el software de administración del almacenamiento, compruebe el estado de todos los soportes de la cabina de almacenamiento. Si alguno de los componentes tiene el estado necesita atención, use Recovery Guru para solucionar el problema. Si no se resuelve el problema, póngase en contacto con el soporte técnico.

# **Paso 3: Validar la versión del software de la controladora**

Debe asegurarse de que las nuevas controladoras se ejecuten con el nivel de sistema operativo (firmware de la controladora) correcto y NVSRAM.

### **Pasos**

- 1. Debe realizar una de las siguientes acciones:
	- Si va a actualizar a controladoras que no son compatibles con SANtricity 11.30 y el firmware de la controladora 8.30, asegúrese de que la versión que se ejecuta en las nuevas controladoras coincida con la versión que se ejecutaba por última vez en las controladoras originales. Normalmente, esta será la versión más reciente que admitan las controladoras antiguas. Si es necesario, instale la versión adecuada en las nuevas controladoras.
	- Si va a actualizar a controladoras que ejecutan SANtricity 11.30 y el firmware de la controladora 8.30, descargue e instale la última NVSRAM después de encender las controladoras nuevas.
- 2. Si la actualización de la controladora implica un cambio de protocolo (por ejemplo, Fibre Channel a iSCSI) y hay hosts definidos para la cabina de almacenamiento, asocie los nuevos puertos de host con los hosts:
	- a. En System Manager, seleccione MENU:Storage[hosts].
	- b. Seleccione el host al que se asociarán los puertos y, a continuación, haga clic en **Ver/editar configuración**.

Se muestra un cuadro de diálogo en el que se proporciona la configuración actual de los hosts.

c. Haga clic en la ficha **puertos de host**.

En el cuadro de diálogo, se muestran los identificadores de puerto de host actuales.

- d. Para actualizar la información de identificador de puerto de host asociada con cada host, sustituya los ID de puerto de host de los adaptadores de host anteriores con los nuevos ID de puerto de host para el nuevo adaptador de host.
- e. Repita el paso d para cada host.

f. Haga clic en **Guardar**.

Para obtener información acerca del hardware compatible, consulte ["Matriz de interoperabilidad de](https://mysupport.netapp.com/NOW/products/interoperability) [NetApp"](https://mysupport.netapp.com/NOW/products/interoperability) y la ["Hardware Universe de NetApp".](http://hwu.netapp.com/home.aspx)

- 3. Si se deshabilitó Write Back Caching para todos los volúmenes finos al preparar el cambio de cabezal, vuelva a habilitar Write Back Caching.
	- a. En System Manager, seleccione MENU:Storage[Volumes].
	- b. Seleccione cualquier volumen y luego seleccione MENU:más[Cambiar configuración de caché].

Se muestra el cuadro de diálogo Cambiar configuración de caché. Todos los volúmenes en la cabina de almacenamiento aparecen en este cuadro de diálogo.

- c. Seleccione la ficha **básico** y cambie la configuración para el almacenamiento en caché de lectura y escritura.
- d. Haga clic en **Guardar**.
- 4. Si SAML estaba deshabilitado a preparar el cambio de cabezal, vuelva a habilitar SAML.
	- a. En System Manager, seleccione MENU:Settings[Access Management].
	- b. Seleccione la ficha **SAML** y siga las instrucciones de la página.
- 5. Recopile datos de soporte sobre la cabina de almacenamiento mediante la interfaz gráfica de usuario o la CLI:
	- Use System Manager o Array Management Window de Storage Manager para recoger y guardar un bundle de soporte de la cabina de almacenamiento.
		- En System Manager, seleccione **Support › Centro de soporte › pestaña Diagnóstico**. A continuación, seleccione **recopilar datos de soporte** y haga clic en **recopilar**.
		- En la barra de herramientas de Array Management Window, seleccione MENU:Monitor[Estado > recoger datos de soporte manualmente]. A continuación, introduzca un nombre y especifique una ubicación en el sistema donde se desea almacenar el paquete de soporte.

El archivo se guarda en la carpeta de descargas del explorador con el nombre supportdata.7z.

Si la bandeja tiene cajones, los datos de diagnóstico de esa bandeja se archivan en otro archivo comprimido con el nombre tray-component-state-capture.7z

◦ Utilice la interfaz de línea de comandos para ejecutar el save storageArray supportData comando para recopilar datos de soporte completos sobre la cabina de almacenamiento.

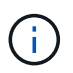

La recopilación de datos de soporte puede afectar temporalmente el rendimiento de la cabina de almacenamiento.

- 6. Envíe una alerta al soporte técnico de NetApp sobre los cambios realizados en la configuración de la cabina de almacenamiento.
	- a. Obtenga el número de serie del soporte de controladora-unidad que registró [Prepare la actualización](#page-5-0) [de las controladoras.](#page-5-0)
	- b. Inicie sesión en el sitio de soporte de NetApp en ["mysupport.netapp.com/eservice/assistant"](http://mysupport.netapp.com/eservice/assistant).
	- c. Seleccione **Registro del producto** en la lista desplegable en **Categoría 1**.

d. Introduzca el texto siguiente en el cuadro de texto **Comentarios**, sustituyendo el número de serie de la bandeja de la controladora-unidad por el número de serie:

```
Please create alert against Serial Number: serial number. The alert name
should be "E-Series Upgrade". The alert text should read as follows:
```
"Attention: The controllers in this system have been upgraded from the original configuration. Verify the controller configuration before ordering replacement controllers and notify dispatch that the system has been upgraded."

a. Haga clic en el botón **Enviar** situado en la parte inferior del formulario.

### **El futuro**

Si la actualización de la controladora produce un cambio de ID de proveedor de LSI a NETAPP, vaya a. ["Vuelva a montar volúmenes después de cambiar el proveedor de LSI a NETAPP"](#page-21-0); de lo contrario, la actualización de la controladora se completa y puede reanudar las operaciones normales.

# <span id="page-21-0"></span>**Vuelva a montar volúmenes después de cambiar el proveedor de LSI a NETAPP**

Si la actualización de la controladora produce un cambio del ID de proveedor de LSI a NETAPP, siga el procedimiento correspondiente al tipo de host:

- [Vuelva a montar volúmenes en un host AIX](#page-21-1)
- [Vuelva a montar volúmenes en un host VMware](#page-21-2)
- [Vuelva a montar volúmenes en un host Windows](#page-22-0)

### <span id="page-21-1"></span>**Vuelva a montar volúmenes en un host AIX**

Después de reemplazar las controladoras, es posible que se observe que el host muestra los volúmenes nuevos en la cabina de almacenamiento, pero también muestra los volúmenes originales con errores.

### **Paso**

Si se muestran volúmenes con errores, ejecute el cfgmgr comando.

### <span id="page-21-2"></span>**Vuelva a montar volúmenes en un host VMware**

Después de sustituir las controladoras, puede observar las siguientes condiciones:

- VMware muestra rutas nuevas para los volúmenes en la cabina de almacenamiento, pero también muestra las rutas originales como rutas muertas.
- Los hosts aún enumeran los volúmenes de la cabina de almacenamiento como con ID de proveedor de LSI. Esto puede suceder cuando la regla LSI reclama los volúmenes al inicio y, por lo tanto, sigue usando la misma regla LSI cuando los volúmenes vuelven a estar en línea.
- El nombre para mostrar no refleja el cambio de LSI a NetApp. Esto puede ocurrir porque el nombre para mostrar se convirtió en prueba libre después de la detección inicial. En este caso, puede cambiar manualmente el nombre para mostrar.

### **Pasos**

1. Repita el escaneo en cada host.

- 2. Detenga todas las operaciones de I/o del host en este subsistema.
- 3. Recupere los volúmenes bajo la regla de NetApp.
	- a. Ejecute el esxcli storage core device list comando. Compruebe el resultado del comando para identificar volúmenes cuyos nombres tienen el formulario aa.xxxx.
	- b. Ejecute el comando do esxcli storage core claiming reclaim -d naa.xxxxx Para cambiar el ID de proveedor de LSI a NetApp.

### <span id="page-22-0"></span>**Vuelva a montar volúmenes en un host Windows**

Después de reemplazar las controladoras, debe volver a montar volúmenes en un host Windows para habilitar hosts conectados a fin de realizar operaciones de I/o con los volúmenes ubicados en la cabina de almacenamiento actualizada.

### **Pasos**

- 1. En **Administrador de dispositivos**, seleccione **Mostrar dispositivos ocultos**.
- 2. Para cada dispositivo de disco SCSI DE NETAPP incluido en **Administrador de dispositivos**, haga clic con el botón derecho en la entrada y seleccione **Desinstalar**.

Si Windows muestra un cuadro de diálogo con un mensaje que indica que debe reiniciar el host, termine de desinstalar todos los volúmenes antes de buscar hardware y reiniciar.

- 3. Haga clic con el botón derecho del ratón en **Administrador de dispositivos** y seleccione **Buscar cambios de hardware**.
- 4. Reinicie el host.

# **Vuelva a configurar un sistema SAS-2 tras una nueva bandeja de controladoras SAS-3**

Si es necesario, puede volver a configurar el sistema SAS-2 para utilizarlo detrás de una nueva bandeja de controladoras SAS-3.

Las cabinas SAS-2 aprobadas incluyen E2700, E550/EF5500 y E5600/EF560. Las bandejas de unidades SAS-2 aprobadas incluyen DE1600, DE5600 y DE6600. Las cabinas SAS-3 aprobadas incluyen E2800 y E5700/EF570. Las bandejas de unidades SAS-3 aprobadas incluyen DE212C, DE224C y DE460C.

# **Acerca de esta tarea**

En este procedimiento, se convierte la bandeja de controladoras de una cabina SAS-2 aprobada en una bandeja de unidades y luego la bandeja tras una nueva cabina SAS-3 y bandejas de unidades aprobadas, sin conservación de datos.

Este procedimiento se aplica a las bandejas de mando IOM12 e IOM12B.

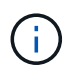

Los módulos IOM12B sólo se admiten en SANtricity OS 11.70.2 en adelante. Asegúrese de que el firmware del controlador se haya actualizado antes de instalar o actualizar a un IOM12B.

# **Antes de empezar**

Debido a la complejidad de este procedimiento, es necesario lo siguiente:

• Debe tener una solicitud de variación de producto (FPVR, "Feature Product Variance Request"). Para archivar un FPVR, póngase en contacto con los Servicios profesionales de NetApp.

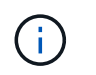

Si no se puede adquirir un FPVR antes de intentar este procedimiento, se puede producir un fallo de unidad y el bloqueo de la controladora.

- Si puede realizar un backup de sus datos, puede realizar este procedimiento sin la ayuda de los servicios profesionales de NetApp.
- Si no puede realizar un backup de sus datos, póngase en contacto con los servicios profesionales de NetApp para obtener ayuda acerca de este procedimiento.
- Asegúrese de que ambas cabinas estén preparadas para el procedimiento:
	- **Matriz existente**: Matriz existente con SANtricity OS 8.25 o posterior que está encendida.
	- **Nueva matriz**: Nueva matriz desempaquetada y apagada.
- Registre el número de serie de la bandeja de controladoras SAS-2 que se va a convertir en una bandeja de unidades.

### **Paso 1: Apague las controladoras (sin conservación de datos)**

Todas las operaciones deben apagarse antes de apagar las controladoras.

#### **Pasos**

- 1. Si todavía es posible acceder a la cabina SAS-2 existente, elimine todos los grupos de volúmenes, apague ambas controladoras y quite todos los cables.
- 2. Registre el número de serie de la bandeja de controladoras SAS-2 que se va a convertir en una bandeja de unidades.
- 3. Si la seguridad de la unidad está en uso en la cabina existente, asegúrese de que la clave de seguridad esté disponible.

### **Paso 2: Instalación de las controladoras (sin conservación de datos)**

Después de apagarlo correctamente, puede sustituir las controladoras de la cabina.

#### **Pasos**

- 1. Sustituya ambas controladoras en la cabina existente con IOM o ESM.
- 2. Si es posible, utilice los cables de host y los cables de red de la cabina existente y conéctelos a las controladoras de la nueva cabina.

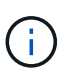

Según las conexiones host de la cabina nueva, es posible que se necesiten diferentes cables.

3. Conecte el cable de las bandejas de unidades detrás de las controladoras de la nueva cabina.

El soporte de unidades de controladora existente y todos los soportes de unidades conectadas se convierten en bandejas de unidades y se pueden conectar a las controladoras de la nueva cabina.

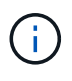

La conexión de SAS-2 a SAS-3 requiere cables SAS HD a mini SAS. Si desea obtener información más detallada sobre el cableado de la configuración de la controladora y de la bandeja de expansión en particular, consulte ["Cableado"](https://docs.netapp.com/es-es/e-series/install-hw-cabling/index.html) o la ["Guía de cableado de](https://library.netapp.com/ecm/ecm_download_file/ECMLP2588749) [hardware E-Series".](https://library.netapp.com/ecm/ecm_download_file/ECMLP2588749)

# **Paso 3: Encienda las controladoras (no conservación de datos).**

Una vez completada la instalación, encienda las controladoras y envíe los cambios de configuración al soporte técnico de NetApp.

# **Pasos**

- 1. Encienda la nueva cabina, incluidas las bandejas de unidades conectadas.
- 2. Instale el para configurar el puerto de gestión y las direcciones IP ["Conexión rápida de SANtricity"](https://mysupport.netapp.com/tools/info/ECMLP2563821I.html) utilidad.
- 3. Si la seguridad de la unidad estaba en uso en la cabina existente, importe la clave de seguridad.
- 4. Si no pudo eliminar los grupos de volúmenes de la cabina existente antes de realizar este procedimiento, debe configurar todas las unidades externas para que aparezcan como nativas. Para obtener información detallada sobre cómo configurar unidades en formato nativo, consulte la ayuda en línea de SANtricity.
- 5. Envíe los cambios de configuración al soporte técnico de NetApp.
	- a. Obtenga el número de serie del soporte de controladora-unidad antiguo que registró en el paso 2.
	- b. Inicie sesión en la ["Sitio de soporte de NetApp"](http://mysupport.netapp.com/eservice/assistant).
	- c. En la lista desplegable en **Categoría de comentarios**, seleccione **Productos instalados > solicitud de misión**.
	- d. Seleccione **Crear caso**. Introduzca el texto siguiente en el cuadro de texto **Comentarios**, sustituyendo el número de serie de la bandeja de la unidad de control por el número de serie:

Please decommission this serial number as the entitlement has been moved to another serial number in the system. Please reference this in the SN notes.

e. Seleccione **Enviar**.

Los cambios de configuración de SAS-2 a SAS-3 completados se envían al soporte técnico de NetApp.

# <span id="page-24-0"></span>**Sistema operativo SANtricity**

# **Información general de la actualización del sistema operativo SANtricity**

Puede actualizar el sistema operativo y los componentes de hardware del sistema a la última versión del software y el firmware SANtricity.

Estos procedimientos de actualización incluyen instrucciones independientes para lo siguiente:

- Controladora única: Incluye procedimientos para actualizar el software de la cabina de almacenamiento y, de manera opcional, el firmware IOM y la memoria estática de acceso aleatorio no volátil (NVSRAM).
- Varias controladoras incluye procedimientos para actualizar el software de sistema operativo SANtricity en varias cabinas de almacenamiento del mismo tipo.
- Drive: Incluye instrucciones para actualizar el firmware de la unidad.

Antes de comenzar la actualización, asegúrese de revisar el ["Consideraciones de renovación".](#page-24-1)

# <span id="page-24-1"></span>**Consideraciones de renovación**

Para garantizar que la actualización se realice correctamente, revise las siguientes consideraciones de actualización.

### **Actualizaciones de controladoras (únicas o múltiples)**

Revise estas consideraciones clave antes de actualizar las controladoras.

#### **Versiones actuales**

Puede ver las versiones actuales del software y el firmware de la siguiente manera:

- Para una sola controladora, utilice la interfaz de System Manager de SANtricity. Vaya al menú:Soporte[Centro de actualización] y, a continuación, haga clic en el vínculo **Inventario de software y firmware**.
- En el caso de varias controladoras, utilice la interfaz de Unified Manager de SANtricity. Vaya a la página **gestionar** para ver las cabinas de almacenamiento detectadas. Las versiones se muestran en la columna **Software de sistema operativo SANtricity**. Si hace clic en la versión de sistema operativo SANtricity en cada fila, puede encontrar información de NVSRAM y del firmware de la controladora en un cuadro de diálogo emergente.

### **Componentes incluidos en la actualización**

Los siguientes componentes se incluyen en el proceso de actualización del sistema operativo SANtricity:

- **System Manager** System Manager es el software que administra la matriz de almacenamiento.
- **Firmware de la controladora** el firmware de la controladora administra las E/S entre hosts y volúmenes.
- **Firmware del IOM** el firmware del módulo de I/o (IOM) administra la conexión entre una controladora y una bandeja de unidades. Además, supervisa el estado de los componentes.
- **Software de supervisor** Software de supervisor es la máquina virtual en un controlador en el que se ejecuta el software.

#### **Componentes que se actualizarán por separado**

Deben actualizarse los siguientes componentes por separado:

- **NVSRAM de controladora** NVSRAM de controladora es un archivo de controladora que especifica las configuraciones predeterminadas para las controladoras. Las instrucciones para actualizar la NVSRAM se incluyen con las instrucciones para actualizar las controladoras.
- **Firmware de la unidad** Consulte ["Actualice el firmware de la unidad"](#page-38-0) para obtener instrucciones independientes.
- **Multipath/failover driver** como parte del proceso de actualización, puede que también sea necesario actualizar el controlador multivía/de conmutación por error del host para que el host pueda interactuar con los controladores correctamente. Si los hosts que ejecutan sistemas operativos distintos de Microsoft Windows tienen conexiones de I/o al sistema de almacenamiento, actualice los controladores multivía para esos hosts. Para obtener información sobre compatibilidad, consulte ["Matriz de interoperabilidad de](https://mysupport.netapp.com/NOW/products/interoperability) [NetApp".](https://mysupport.netapp.com/NOW/products/interoperability) Para obtener instrucciones de actualización, consulte la ["Configuración exprés de Linux",](https://docs.netapp.com/es-es/e-series/config-linux/index.html) ["Configuración exprés de Windows",](https://docs.netapp.com/es-es/e-series/config-windows/index.html) o. ["Configuración exprés de VMware"](https://docs.netapp.com/es-es/e-series/config-vmware/index.html).
- **SANtricity Unified Manager**: Unified Manager es el software que gestiona múltiples sistemas de almacenamiento, incluidos los modelos E2800, E5700, EF300 y EF600. Unified Manager forma parte del proxy de servicios web de SANtricity, que es un servidor API RESTful que se instala por separado en un sistema host para gestionar cientos de sistemas de almacenamiento E-Series de NetApp nuevos y heredados. Para obtener más información, consulte ["Información general sobre el proxy de servicios web](https://docs.netapp.com/es-es/e-series/web-services-proxy/index.html) [de SANtricity".](https://docs.netapp.com/es-es/e-series/web-services-proxy/index.html)
- **Utilidades** otras utilidades de administración requieren actualizaciones independientes, como la Utilidad de host de Windows SANtricity, la Utilidad de host de SANtricity Linux y el DSM de SANtricity Windows. Para obtener más información sobre estas utilidades, consulte ["Configuración exprés de Linux"](https://docs.netapp.com/es-es/e-series/config-linux/index.html), ["Configuración exprés de Windows",](https://docs.netapp.com/es-es/e-series/config-windows/index.html) o. ["Configuración exprés de VMware"](https://docs.netapp.com/es-es/e-series/config-vmware/index.html).
- **Sistemas heredados** Si su sistema de almacenamiento forma parte de una red de almacenamiento que incluye sistemas de almacenamiento anteriores, puede que necesite utilizar la ventana de gestión empresarial (EMW) anterior de SANtricity Storage Manager para ofrecer una vista empresarial de todos sus sistemas de almacenamiento. En este caso, compruebe si hay una versión de mantenimiento más reciente del Administrador de almacenamiento de SANtricity.

### **Controladoras dobles y procesamiento de I/O.**

Si una cabina de almacenamiento contiene dos controladoras y existe un controlador multivía instalado, la cabina de almacenamiento puede seguir procesando las operaciones de I/o mientras se realiza la actualización. Durante la actualización, ocurre el siguiente proceso:

- 1. La controladora A conmuta todos sus LUN a la controladora B.
- 2. La actualización se produce en la controladora A.
- 3. La controladora A recupera sus LUN y todos los LUN de la controladora B.
- 4. La actualización se produce en la controladora B.

Una vez que finaliza la actualización, es posible que sea necesario redistribuir los volúmenes manualmente entre las controladoras para garantizar que los volúmenes regresen a la controladora correspondiente.

#### **Comprobación del estado**

Se ejecuta una comprobación del estado como parte del proceso de actualización. Esta comprobación del estado evalúa todos los componentes de la cabina de almacenamiento para garantizar que se pueda proceder con la actualización. Las siguientes condiciones podrían evitar la actualización:

- Unidades asignadas con errores
- Piezas de repuesto en uso
- Grupos de volúmenes incompletos
- Operaciones exclusivas en ejecución
- Volúmenes faltantes
- Estado no óptimo de la controladora
- Cantidad excesiva de eventos en el registro de eventos
- Fallo de validación de la base de datos de configuración
- Unidades con versiones de DACstore anteriores

También se puede ejecutar la comprobación del estado antes de la actualización en forma independiente, sin realizar una actualización.

#### **Actualización inmediata o almacenamiento temporal**

Puede activar la actualización de inmediato o almacenarla temporalmente para otro momento. Puede optar por activarlos más tarde por los siguientes motivos:

• **Hora del día** — la activación del software puede llevar mucho tiempo, por lo que es posible que desee

esperar hasta que las cargas de E/S sean más livianas. Según la carga de I/o y el tamaño de caché, la actualización de una controladora generalmente puede demorar entre 15 y 25 minutos en completarse. Las controladoras se reinician y conmutan al nodo de respaldo durante la activación, de manera que el rendimiento podría ser inferior al habitual hasta que finalice la actualización.

• **Tipo de paquete**: Es posible que desee probar el nuevo software y firmware en una matriz de almacenamiento antes de actualizar los archivos en otras matrices de almacenamiento.

### **Actualización del firmware de la unidad**

Revise estas consideraciones clave antes de actualizar el firmware de la unidad.

### **Compatibilidad de unidades**

Cada archivo de firmware de la unidad contiene información sobre el tipo de unidad en el que se ejecuta el firmware. Es posible descargar el archivo de firmware específico solo en una unidad compatible. System Manager comprueba automáticamente la compatibilidad durante el proceso de actualización.

### **Métodos de actualización de unidades**

Existen dos tipos de métodos de actualización del firmware de la unidad: En línea y sin conexión.

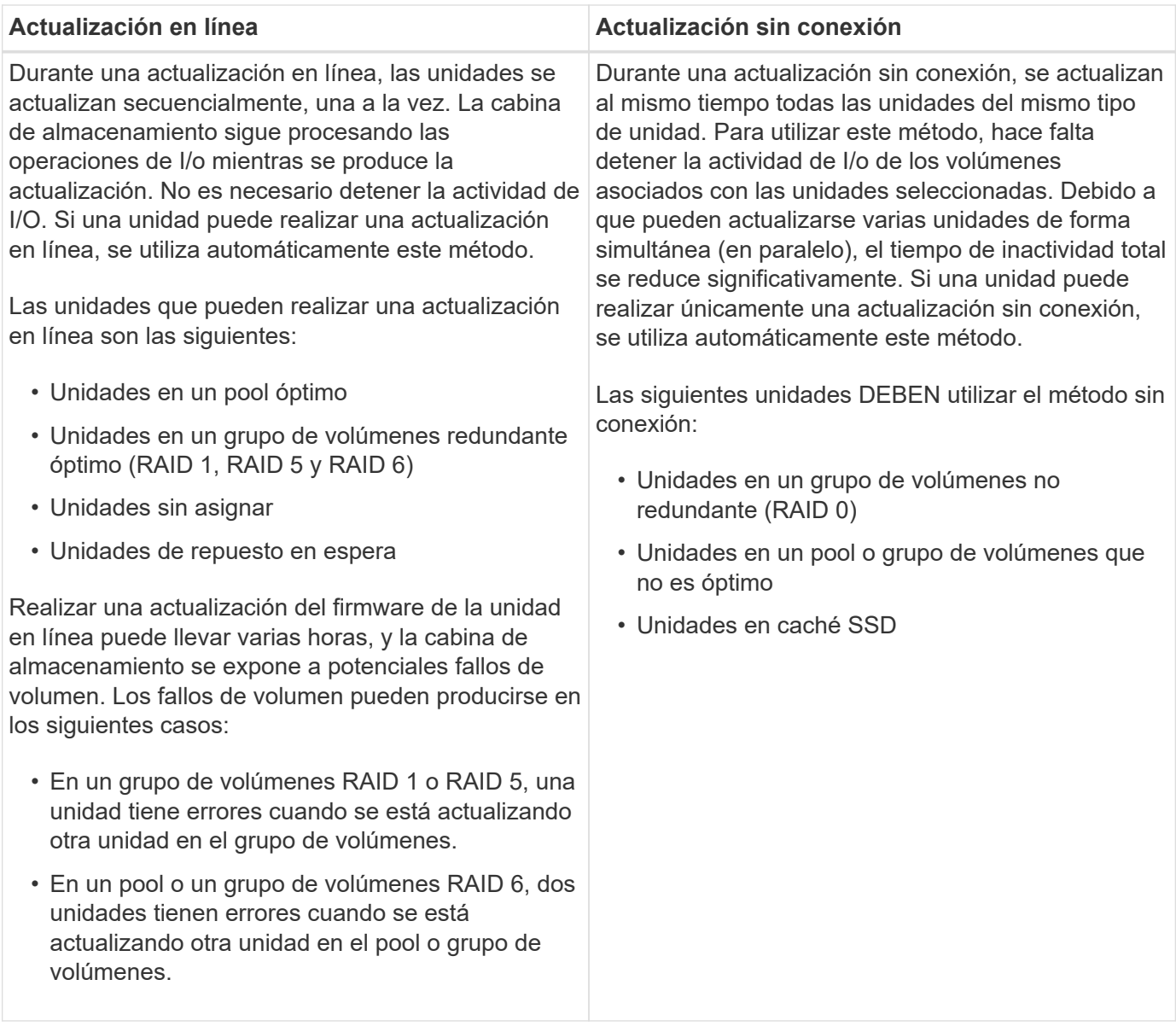

# **Actualice el software y el firmware de una sola controladora**

Es posible actualizar una controladora única para garantizar que dispone de las funciones y correcciones más recientes.

Este proceso implica actualizar el software de la cabina de almacenamiento y, de manera opcional, el firmware del IOM y la memoria estática de acceso aleatorio no volátil (NVSRAM).

### **Antes de empezar**

- Revisar ["Consideraciones de renovación"](#page-24-1).
- Determinar si desea actualizar el archivo NVSRAM de controladora al mismo tiempo que el firmware del sistema operativo.

Normalmente, es conveniente actualizar todos los componentes al mismo tiempo. Sin embargo, puede decidir no actualizar el archivo NVSRAM de la controladora si el archivo ya se revisó o es una versión personalizada y no desea sobrescribirla.

• Determinar si se desea actualizar el firmware IOM.

Normalmente, es conveniente actualizar todos los componentes al mismo tiempo. Sin embargo, se puede decidir no actualizar el firmware IOM si no se desea actualizarlo como parte de la actualización de software del sistema operativo SANtricity o si el soporte técnico indica que se degrade el firmware IOM (solo es posible degradar el firmware mediante la interfaz de línea de comandos).

• Decidir si desea activar la actualización del sistema operativo ahora o más adelante.

Algunos motivos para activar la actualización más adelante pueden ser:

- **Hora del día**: La activación del software y del firmware puede llevar mucho tiempo, por lo que es posible que desee esperar hasta que las cargas de E/S sean más livianas. Las controladoras conmutan al nodo de respaldo durante la activación, de manera que el rendimiento podría ser inferior al habitual hasta que finalice la actualización.
- **Tipo de paquete**: Es posible que desee probar el nuevo software y firmware en una matriz de almacenamiento antes de actualizar los archivos en otras matrices de almacenamiento.

### **Paso 1: Descargue los archivos de software del sitio de soporte**

En este paso, vaya al sitio de soporte de NetApp para guardar los nuevos archivos de software del paquete descargable (DLP) en el sistema host de gestión.

El tiempo necesario para la actualización depende de la configuración de la cabina de almacenamiento y los componentes que se van a actualizar.

### **Pasos**

1. Si la cabina de almacenamiento contiene una sola controladora o no existe un controlador multivía instalado, detenga la actividad de I/o de la cabina de almacenamiento para evitar errores en la aplicación. Si la cabina de almacenamiento tiene dos controladoras y existe un controlador multivía instalado, no necesita detener la actividad de I/O.

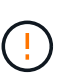

Si va a actualizar SANtricity OS en un dispositivo StorageGRID (por ejemplo, SG5612 o SG5760), debe detener la actividad de I/o colocando el dispositivo en modo de mantenimiento antes de continuar con este procedimiento o podrían perderse datos. Para conocer los pasos detallados, consulte las instrucciones de instalación y mantenimiento del dispositivo StorageGRID.

- 2. En la interfaz de System Manager, seleccione MENU:Support[Centro de actualización].
- 3. En el área etiquetada como "actualización de software de sistema operativo SANtricity", haga clic en **Descargas de sistema operativo SANtricity de NetApp** para abrir el sitio de soporte de NetApp.
- 4. En la página Descargas, seleccione **Software de controlador de sistema operativo SANtricity E-Series**.

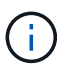

Se requiere firmware con firma digital en la versión 8.42 y posteriores. Si intenta descargar firmware sin firmar, se muestra un error y se anula la descarga.

5. Siga las instrucciones que aparecen en pantalla para descargar el software de sistema operativo más reciente para su modelo de controladora. Si también desea actualizar NVSRAM, descargue el archivo NVSRAM para una sola controladora.

## **Paso 2: Transfiera los archivos de software a las controladoras**

En este paso, se transfieren los archivos de software a la controladora para poder comenzar el proceso de actualización. Los componentes se copian del cliente de gestión a las controladoras y se colocan en un área de almacenamiento provisional de la memoria flash.

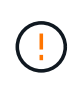

**Riesgo de pérdida de datos o riesgo de daños a la matriz de almacenamiento** — no haga cambios en la matriz de almacenamiento mientras se realiza la actualización. Mantenga encendida la cabina de almacenamiento.

## **Pasos**

- 1. (Opcional). Si tiene pensado realizar una actualización durante una ventana de mantenimiento específica, quizás desee ejecutar una comprobación del estado previa a la actualización para determinar si existe algún problema importante con la cabina de almacenamiento por adelantado. Si este es el caso, seleccione **Comprobación del estado previa a la actualización** en el Centro de actualización de System Manager (menú:Soporte[Centro de actualización]) y siga las instrucciones que aparecen en pantalla. De lo contrario, puede omitir este paso, ya que la comprobación del estado forma parte del proceso de actualización.
- 2. Si NO desea actualizar el firmware IOM en este momento, haga clic en **Suspender sincronización automática de IOM** y siga las instrucciones del cuadro de diálogo.

Si se tiene una cabina de almacenamiento con una sola controladora, el firmware IOM no se actualiza.

3. En el Centro de actualización del Administrador del sistema, haga clic en **Iniciar actualización** de "actualización del software del sistema operativo SANtricity".

Se muestra el cuadro de diálogo Upgrade SANtricity OS Software.

- 4. Seleccione uno o varios archivos para comenzar el proceso de actualización:
	- a. Seleccione el archivo SANtricity OS Software haciendo clic en **examinar** y desplácese hasta el archivo de software del sistema operativo que descargó del sitio de soporte.
	- b. Seleccione el archivo NVSRAM de la controladora. Para hacerlo, haga clic en **examinar** y desplácese hasta el archivo NVSRAM que descargó del sitio de soporte. Los archivos NVSRAM de la controladora tienen un nombre de archivo similar a N2800-830000-000.dlp.

Se realizan estas acciones:

- De forma predeterminada, solo se muestran los archivos compatibles con la configuración de la cabina de almacenamiento actual.
- Cuando se selecciona un archivo para actualizar, se muestran el nombre y el tamaño del archivo.
- 5. (Opcional) Si seleccionó un archivo de software de sistema operativo SANtricity para actualizar, puede transferir los archivos al controlador sin activarlos seleccionando la casilla de verificación **transferir archivos ahora, pero no actualizar (activar actualización más tarde)**.
- 6. Haga clic en **Inicio** y confirme que desea realizar la operación.

Es posible cancelar la operación durante la comprobación del estado previa a la actualización, pero no durante la transferencia o la activación.

7. (Opcional) para ver una lista de los elementos actualizados, haga clic en **Guardar registro**.

El archivo se guarda en la carpeta de descargas del explorador con el nombre, drive upgrade  $log-$ 

Si ya ha activado sus archivos de software, vaya a. [Paso 4: Actualización completa de software y firmware;](#page-31-0) de lo contrario, vaya a. [Paso 3: Activar los archivos de software](#page-31-1).

### <span id="page-31-1"></span>**Paso 3: Activar los archivos de software**

Siga este paso solo si dispone de software o firmware transferido, pero no activado. Para comprobar este estado, busque una notificación en el área Notificaciones de la página principal de System Manager o en la página Centro de actualización.

Cuando se realiza la operación de activación, se reemplazan el software y firmware existentes por el software y firmware nuevos. No se puede detener el proceso de activación una vez iniciado.

### **Pasos**

- 1. En la interfaz de System Manager, seleccione MENU:Support[Centro de actualización].
- 2. En el área etiquetada como "actualización de software de sistema operativo SANtricity", haga clic en **Activar** y confirme que desea realizar la operación.
- 3. (Opcional) para ver una lista de los elementos actualizados, haga clic en **Guardar registro**.

El archivo se guarda en la carpeta de descargas del explorador con el nombre, drive upgrade  $log$ timestamp.txt.

### <span id="page-31-0"></span>**Paso 4: Actualización completa de software y firmware**

Complete la actualización de software y firmware verificando las versiones del cuadro de diálogo Inventario de software y firmware.

#### **Antes de empezar**

• Debe haber activado su software o firmware.

### **Pasos**

- 1. En System Manager, verifique que todos los componentes aparezcan en la página hardware.
- 2. Verifique las nuevas versiones de software y firmware. Para ello, consulte el cuadro de diálogo Inventario de software y firmware (vaya al menú:Soporte[Centro de actualización] y, a continuación, haga clic en el vínculo **Inventario de software y firmware**).
- 3. Si actualizó NVSRAM de controladora, toda la configuración personalizada aplicada a la NVSRAM existente se pierde durante el proceso de activación. Se debe volver a aplicar la configuración personalizada a la NVSRAM una vez que finaliza el proceso de activación.
- 4. Si se produce alguno de los siguientes errores durante el procedimiento de actualización, realice la acción recomendada.

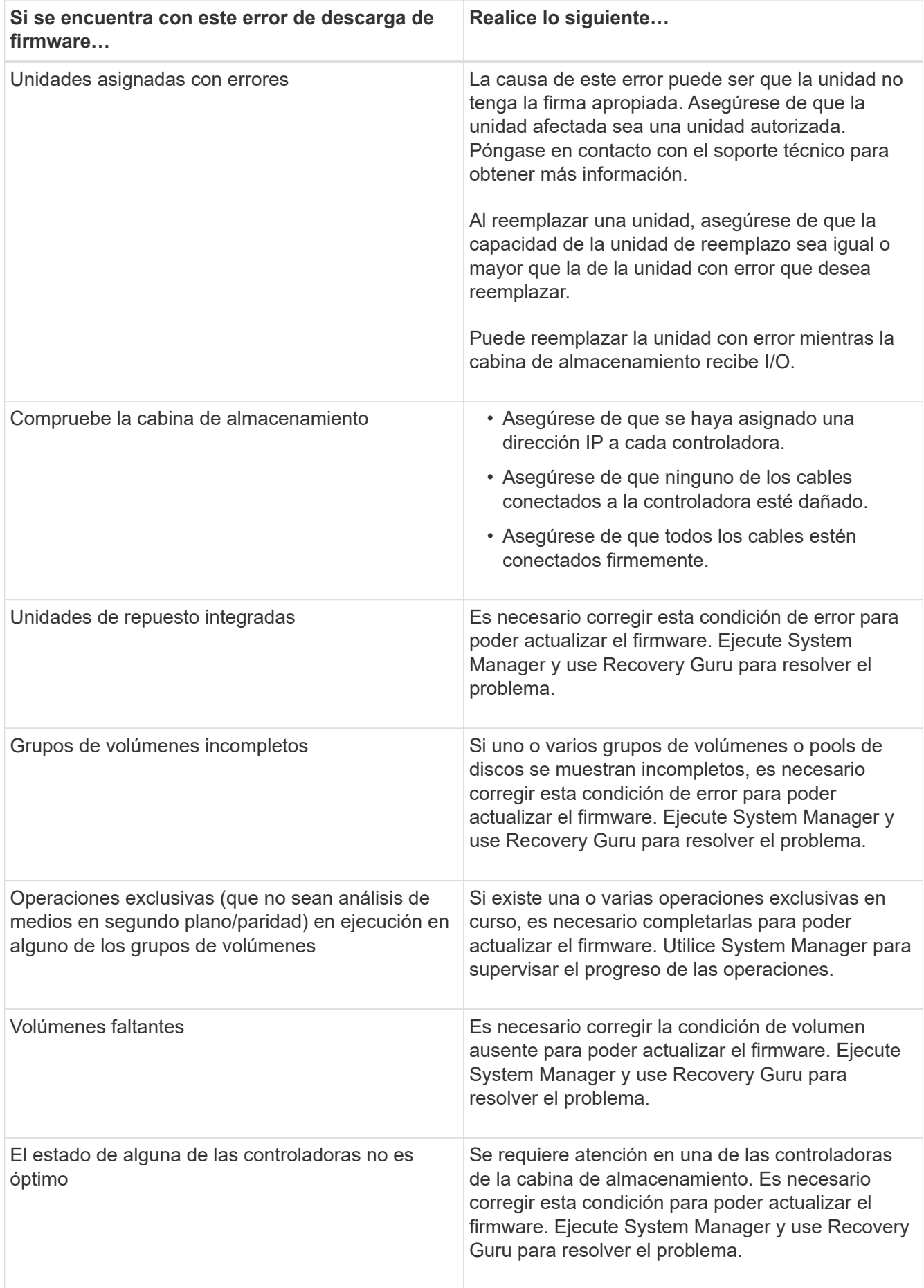

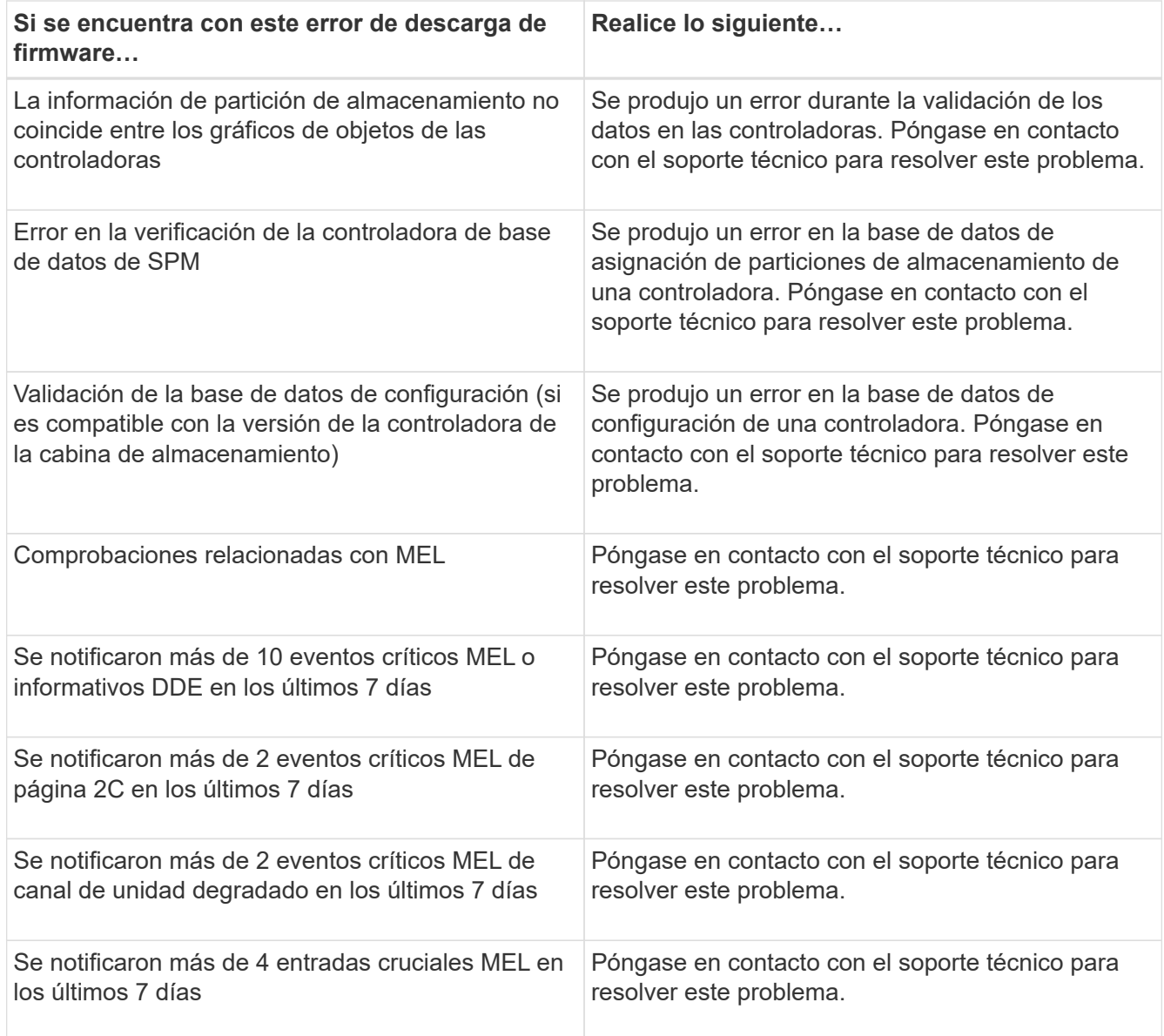

# **El futuro**

Se completó la actualización del software de la controladora. Es posible reanudar las operaciones normales.

# **Actualice software y firmware de varias controladoras**

Puede actualizar varias controladoras del mismo tipo con Unified Manager de SANtricity.

### **Antes de empezar**

- Revisar ["Consideraciones de renovación"](#page-24-1).
- Determinar si desea activar la actualización del software ahora o más adelante. Puede optar por activarlos más tarde por los siguientes motivos:
	- **Hora del día** la activación del software puede llevar mucho tiempo, por lo que es posible que desee esperar hasta que las cargas de E/S sean más livianas. Las controladoras conmutan al nodo de respaldo durante la activación, de manera que el rendimiento podría ser inferior al habitual hasta que finalice la actualización.
	- **Tipo de paquete**: Es posible que desee probar el nuevo software de sistema operativo en una matriz

de almacenamiento antes de actualizar los archivos en otras matrices de almacenamiento.

• Revise estas precauciones:

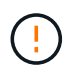

Riesgo de pérdida de datos o riesgo de daños a la cabina de almacenamiento: No introduzca cambios en la cabina de almacenamiento mientras se realiza la actualización. Mantenga encendida la cabina de almacenamiento.

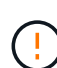

Si va a actualizar SANtricity OS en un dispositivo StorageGRID (por ejemplo, SG5612 o SG5760), debe detener la actividad de I/o colocando el dispositivo en modo de mantenimiento antes de continuar con este procedimiento o podrían perderse datos. Para conocer los pasos detallados, consulte las instrucciones de instalación y mantenimiento del dispositivo StorageGRID.

# **Paso 1: Realizar la comprobación del estado previa a la actualización**

Una comprobación del estado se ejecuta como parte del proceso de actualización, pero también es posible ejecutarla por separado, antes de comenzar. La comprobación del estado evalúa los componentes de la cabina de almacenamiento para garantizar que se pueda proceder con la actualización.

# **Pasos**

- 1. Abra Unified Manager.
- 2. En la vista principal, seleccione **gestionar** y, a continuación, elija Menú:Centro de actualización[Comprobación del estado previa a la actualización].

Se abre el cuadro de diálogo Comprobación del estado previa a la actualización, donde se enumeran todos los sistemas de almacenamiento detectados.

- 3. Si es necesario, puede filtrar u ordenar los sistemas de almacenamiento de la lista, de modo que pueda ver todos los sistemas que están actualmente en estado óptimo.
- 4. Marque las casillas de comprobación de los sistemas de almacenamiento que quiere incluir en la comprobación del estado.
- 5. Haga clic en **Inicio**.

Mientras se lleva a cabo la comprobación del estado, se muestra el progreso en el cuadro de diálogo.

6. Una vez finalizada la comprobación del estado, puede hacer clic en los tres puntos (…) a la derecha de cada fila para ver más información y realizar otras tareas.

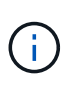

Si ocurre un error en la comprobación del estado de alguna cabina, puede omitir esa cabina en particular y continuar la actualización de las otras cabinas. Otra opción es detener el proceso por completo y solucionar los problemas de las cabinas que presentaron errores.

# **Paso 2: Descargar archivos de software del sitio de soporte**

En este paso, vaya al sitio de soporte de NetApp para guardar los nuevos archivos de software del paquete descargable (DLP) en el sistema host de gestión.

# **Pasos**

1. Si la cabina de almacenamiento contiene una sola controladora o un controlador multivía no está en uso, detenga la actividad de I/o de la cabina de almacenamiento para evitar errores en la aplicación. Si la

cabina de almacenamiento tiene dos controladoras y existe un controlador multivía instalado, no necesita detener la actividad de I/O.

- 2. En la vista principal de Unified Manager, seleccione **gestionar** y, a continuación, seleccione una o varias cabinas de almacenamiento que desee actualizar.
- 3. Seleccione MENU:Centro de actualización[Actualizar software de sistema operativo SANtricity].

Se muestra la página Actualizar software de sistema operativo SANtricity.

- 4. Descargue el paquete de software de sistema operativo de SANtricity del sitio de soporte de NetApp en el equipo local.
	- a. Haga clic en **Agregar nuevo archivo al repositorio de software**.
	- b. Haga clic en el enlace para buscar las últimas **Descargas de SANtricity OS**.
	- c. Haga clic en el enlace **Descargar la versión más reciente**.
	- d. Siga las restantes instrucciones para descargar el archivo de sistema operativo de SANtricity y el archivo de NVSRAM en el equipo local.

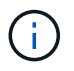

Se requiere firmware con firma digital en la versión 8.42 y posteriores. Si intenta descargar firmware sin firmar, se muestra un error y se anula la descarga.

### **Paso 3: Transfiera los archivos de software a las controladoras**

Puede cargar el archivo de software de sistema operativo SANtricity y el archivo NVSRAM en el repositorio para poder acceder al centro de actualización de Unified Manager.

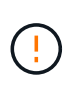

Riesgo de pérdida de datos o riesgo de daños a la cabina de almacenamiento: No introduzca cambios en la cabina de almacenamiento mientras se realiza la actualización. Mantenga encendida la cabina de almacenamiento.

### **Pasos**

- 1. En la vista principal de Unified Manager, seleccione **gestionar** y, a continuación, seleccione una o varias cabinas de almacenamiento que desee actualizar.
- 2. Seleccione MENU:Centro de actualización[Actualizar software de sistema operativo SANtricity].

Se muestra la página Actualizar software de sistema operativo SANtricity.

- 3. Descargue el paquete de software de sistema operativo de SANtricity del sitio de soporte de NetApp en el equipo local.
	- a. Haga clic en **Agregar nuevo archivo al repositorio de software**.
	- b. Haga clic en el enlace para buscar las últimas **Descargas de SANtricity OS**.
	- c. Haga clic en el enlace **Descargar la versión más reciente**.
	- d. Siga las restantes instrucciones para descargar el archivo de sistema operativo de SANtricity y el archivo de NVSRAM en el equipo local.

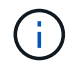

Se requiere firmware con firma digital en la versión 8.42 y posteriores. Si intenta descargar firmware sin firmar, se muestra un error y se anula la descarga.

4. Seleccione el archivo de software de sistema operativo y el archivo de NVSRAM que desea usar para

actualizar las controladoras:

a. En el menú desplegable **Seleccione un archivo de software del sistema operativo SANtricity**, seleccione el archivo del sistema operativo que descargó en el equipo local.

Si hay varios archivos disponibles, se ordenarán del más reciente al más antiguo.

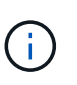

En el repositorio de software, figuran todos los archivos de software relacionados con el proxy de servicios web. Si no ve el archivo que desea utilizar, haga clic en el vínculo **Agregar nuevo archivo al repositorio de software**, para buscar la ubicación donde reside el archivo de sistema operativo que desea agregar.

a. En el menú desplegable **Seleccione un archivo NVSRAM**, seleccione el archivo de la controladora que desea utilizar.

Si hay varios archivos, se ordenarán del más reciente al más antiguo.

- 5. En la tabla cabina de almacenamiento compatible, revise las cabinas de almacenamiento que son compatibles con el archivo de software del sistema operativo seleccionado. A continuación, seleccione las cabinas que desea actualizar.
	- Las cabinas de almacenamiento seleccionadas en la vista gestionar que son compatibles con el archivo de firmware elegido están seleccionadas de forma predeterminada en la tabla cabina de almacenamiento compatible.
	- Las matrices de almacenamiento que no se pueden actualizar con el archivo de firmware seleccionado no se pueden seleccionar en la tabla matriz de almacenamiento compatible, como indica el estado **incompatible**.
- 6. (Opcional) para transferir el archivo de software a las cabinas de almacenamiento sin activarlo, active la casilla de comprobación **transferir el software de sistema operativo a las cabinas de almacenamiento, marcarlo como preconfigurado y activarlo posteriormente**.
- 7. Haga clic en **Inicio**.
- 8. Según elija activar ahora o más adelante, realice una de las siguientes acciones:
	- Escriba **TRANSFER** para confirmar que desea transferir las versiones propuestas de software del sistema operativo en las matrices que seleccionó para actualizar y, a continuación, haga clic en **transferir**.

Para activar el software transferido, seleccione MENU:Centro de actualización[Activar software de sistema operativo almacenado temporalmente].

◦ Escriba **UPGRADE** para confirmar que desea transferir y activar las versiones propuestas de software del sistema operativo en las matrices que seleccionó para actualizar y, a continuación, haga clic en **Actualizar**.

El sistema transfiere el archivo de software a cada cabina de almacenamiento que seleccionó para actualizar y, luego, activa el archivo mediante un reinicio.

Durante la operación de actualización, ocurren las siguientes acciones:

- Como parte del proceso de actualización, se ejecuta una comprobación del estado previa a la actualización. La comprobación del estado antes de la actualización evalúa todos los componentes de la cabina de almacenamiento para garantizar que se pueda proceder con la actualización.
- Si ocurre un error en la comprobación del estado de una cabina de almacenamiento, la actualización

se detiene. Puede hacer clic en los tres puntos (…). Y seleccione **Guardar registro** para revisar los errores. También puede optar por anular el error de comprobación del estado y hacer clic en **continuar** para continuar con la actualización.

- Puede cancelar la operación de actualización después de la comprobación del estado previa a la actualización.
- 9. (Opcional) una vez completada la actualización, puede ver una lista de lo que se actualizó en una cabina de almacenamiento en particular. Para ello, haga clic en los tres puntos (…) Y, a continuación, seleccione **Guardar registro**.

El archivo se quarda en la carpeta de descargas del explorador con el nombreupgrade  $log-$ <date>.json.

# **Paso 4: Activación de archivos de software almacenados en etapas (opcional)**

Puede optar por activar el archivo de actualización inmediatamente o esperar hasta un momento más conveniente. Este procedimiento entiende que se optó por activar el archivo de software más adelante.

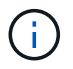

No se puede detener el proceso de activación una vez iniciado.

### **Pasos**

- 1. En la vista principal de Unified Manager, seleccione **gestionar**. Si es necesario, haga clic en la columna Estado para ordenar todas las cabinas de almacenamiento con el estado "actualización del sistema operativo (esperando la activación)".
- 2. Seleccione una o varias cabinas de almacenamiento para las cuales desee activar el software y, a continuación, seleccione MENU:Centro de actualización[Activar software de sistema operativo almacenado temporalmente].

Durante la operación de actualización, ocurren las siguientes acciones:

- Como parte del proceso de activación, se ejecuta una comprobación del estado previa a la actualización. La comprobación del estado antes de la actualización evalúa todos los componentes de la cabina de almacenamiento para garantizar que se pueda proceder con la activación.
- Si ocurre un error en la comprobación del estado de una cabina de almacenamiento, la activación se detiene. Puede hacer clic en los tres puntos (…). Y seleccione **Guardar registro** para revisar los errores. También puede optar por anular el error en la comprobación del estado y hacer clic en **continuar** para continuar con la activación.
- Puede cancelar la operación de activación después de la comprobación del estado previa a la actualización. Cuando la comprobación del estado previa a la actualización se realiza correctamente, se produce la activación. El tiempo que requiere la activación depende de la configuración de la cabina de almacenamiento y los componentes que se van a activar.
- 3. (Opcional) una vez completada la activación, puede ver una lista de lo que se activó en una cabina de almacenamiento en particular. Para ello, haga clic en los tres puntos (…) Y, a continuación, seleccione **Guardar registro**.

El archivo se guarda en la carpeta de descargas del explorador con el nombre activate log-<date>.json.

# **El futuro**

Se completó la actualización del software de la controladora. Es posible reanudar las operaciones normales.

# <span id="page-38-0"></span>**Actualice el firmware de la unidad**

Siga este procedimiento para actualizar el firmware de las unidades, lo que garantiza que haya todas las funciones y correcciones más recientes.

# **Paso 1: Descargar los archivos de firmware de la unidad**

En este paso, vaya al sitio de soporte de NetApp para descargar los archivos de firmware de la unidad en el cliente de gestión.

# **Pasos**

- 1. En SANtricity System Manager, seleccione MENU:Support[Centro de actualización].
- 2. En actualización del firmware de la unidad, haga clic en **Soporte de NetApp** e inicie sesión en el sitio de soporte de NetApp.
- 3. En el sitio de soporte técnico, haga clic en la ficha **Descargas** y, a continuación, seleccione **Unidad de disco y matriz de firmware**.
- 4. Seleccione **firmware de disco E-Series y EF-Series.**
- 5. Siga las instrucciones que aparecen en pantalla para descargar los archivos.

# **Paso 2: Comience la actualización del firmware de la unidad**

En este paso, se actualiza el firmware de las unidades.

### **Antes de empezar**

- Haga un backup de los datos mediante un backup de disco a disco, una copia de volumen (a un grupo de volúmenes no afectado por la actualización planificada de firmware) o un reflejo remoto.
- Asegúrese de que la cabina de almacenamiento tenga el estado Optimal.
- Asegúrese de que todas las unidades tengan el estado Optimal.
- Asegúrese de que no se estén ejecutando cambios de configuración en la cabina de almacenamiento.
- Tenga en cuenta que si las unidades solo pueden actualizarse sin conexión, se detiene la actividad de I/o de todos los volúmenes asociados con las unidades.

### **Pasos**

1. En el Centro de actualización de System Manager (menú:Soporte[Centro de actualización]), haga clic en **Iniciar actualización** en la sección "actualización del firmware de la unidad".

Se muestra un cuadro de diálogo que enumera los archivos de firmware de la unidad actualmente en uso.

- 2. Extraiga (descomprima) los archivos que descargó del sitio de soporte.
- 3. Haga clic en **examinar** y seleccione los nuevos archivos de firmware de la unidad que descargó del sitio de soporte.

Los archivos de firmware de la unidad tienen un nombre de archivo similar a D\_HUC101212CSS600\_30602291\_MS01\_2800\_0002 con la extensión de .dlp.

Es posible seleccionar hasta cuatro archivos de firmware de la unidad, uno por vez. Si más de un archivo de firmware de la unidad es compatible con la misma unidad, se muestra un error de conflicto de archivo. Decida qué archivo de firmware de la unidad desea usar para la actualización y elimine el otro.

4. Haga clic en **Siguiente**.

Se muestra el cuadro de diálogo Seleccionar unidades que enumera las unidades que se pueden actualizar con los archivos seleccionados.

Solo se muestran las unidades que son compatibles.

El firmware seleccionado para la unidad aparece en el área de información **firmware propuesto**. Si debe cambiar el firmware, haga clic en **Atrás** para volver al cuadro de diálogo anterior.

- 5. Seleccione el tipo de actualización que desea realizar:
	- **En línea (predeterminado)** muestra las unidades que pueden admitir una descarga de firmware *mientras la matriz de almacenamiento procesa E/S*. No se deben detener las operaciones de I/o de los volúmenes asociados mediante estas unidades cuando se selecciona este método de actualización. Estas unidades se actualizan una por vez mientras la cabina de almacenamiento procesa la actividad de I/o de esas unidades.
	- **Sin conexión (paralelo)** muestra las unidades que pueden admitir una descarga de firmware *only mientras toda la actividad de I/o se detiene* en cualquier volumen que utilice las unidades. Cuando se selecciona este método de actualización, se debe detener toda la actividad de I/o en cualquier volumen que use las unidades que se están actualizando. Las unidades que no tienen redundancia deben procesarse como una operación sin conexión. Este requisito incluye cualquier unidad asociada con caché SSD, un grupo de volúmenes RAID 0 o cualquier pool o grupo de volúmenes que esté degradado. La actualización sin conexión (paralelo) suele ser más rápida que el método en línea (predeterminado).
- 6. En la primera columna de la tabla, seleccione la o las unidades que desea actualizar.
- 7. Haga clic en **Inicio** y confirme que desea realizar la operación.

Si necesita detener la actualización, haga clic en **Detener**. Se completa cualquier descarga de firmware actualmente en curso. Se cancela cualquier descarga de firmware que no haya comenzado.

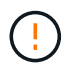

Si se detiene la actualización del firmware de la unidad, podrían producirse la pérdida de datos o la falta de disponibilidad de las unidades.

8. (Opcional) para ver una lista de los elementos actualizados, haga clic en **Guardar registro**.

El archivo se quarda en la carpeta de descargas del explorador con el nombre drive upgrade  $log$ timestamp.txt.

9. Si se produce alguno de los siguientes errores durante el procedimiento de actualización, realice la acción recomendada.

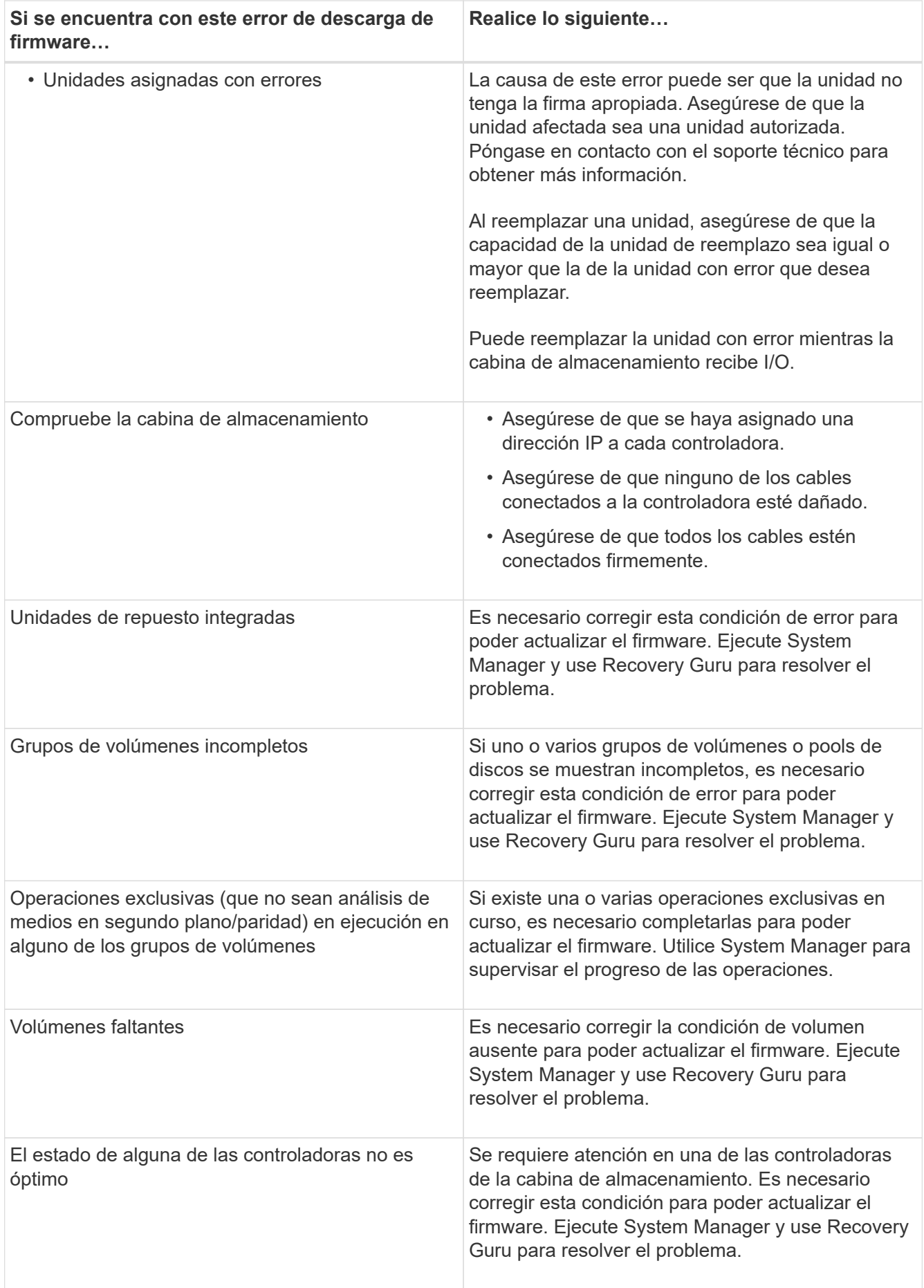

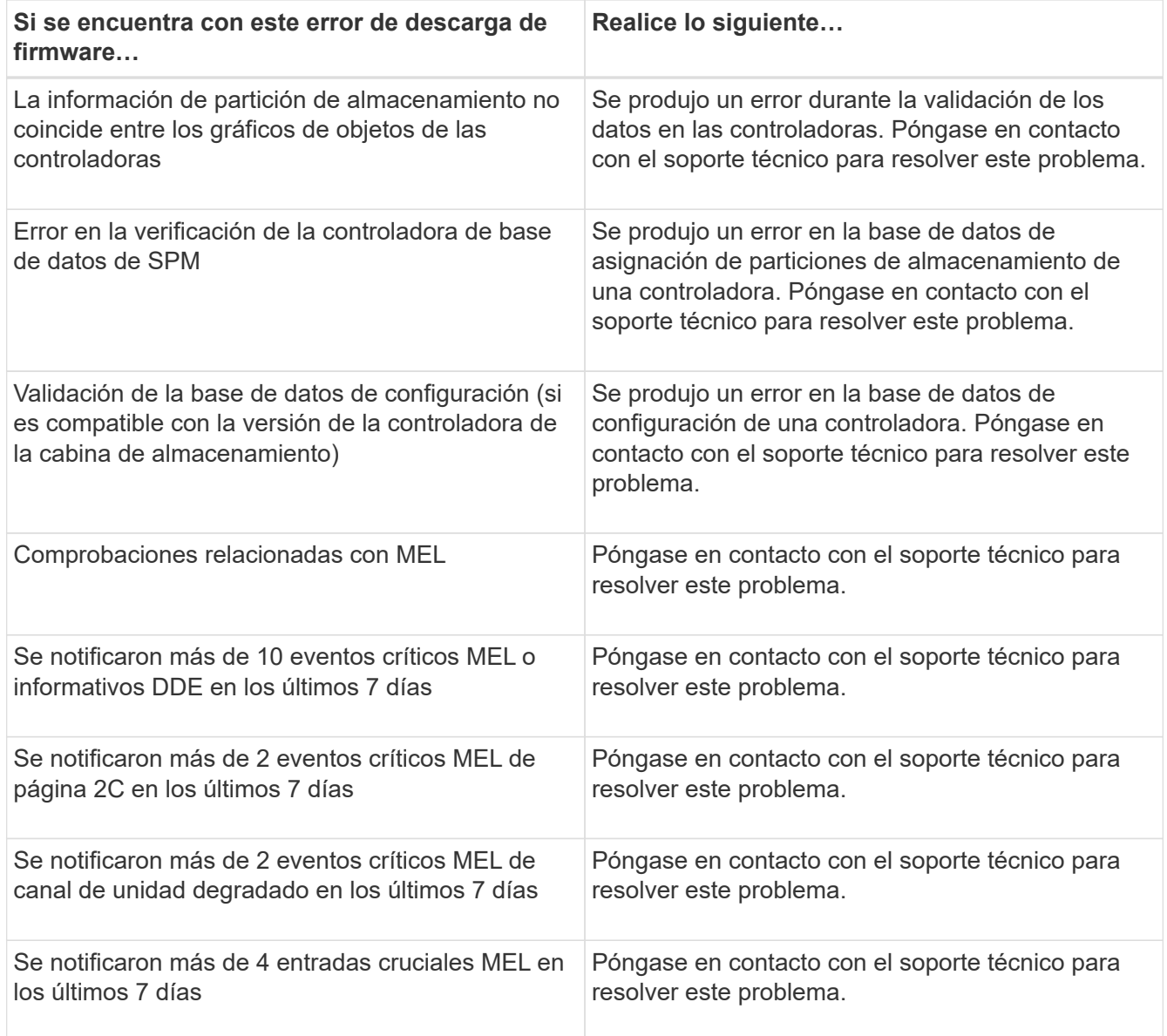

# **El futuro**

Se completó la actualización del firmware de la unidad. Es posible reanudar las operaciones normales.

## **Información de copyright**

Copyright © 2024 NetApp, Inc. Todos los derechos reservados. Imprimido en EE. UU. No se puede reproducir este documento protegido por copyright ni parte del mismo de ninguna forma ni por ningún medio (gráfico, electrónico o mecánico, incluidas fotocopias, grabaciones o almacenamiento en un sistema de recuperación electrónico) sin la autorización previa y por escrito del propietario del copyright.

El software derivado del material de NetApp con copyright está sujeto a la siguiente licencia y exención de responsabilidad:

ESTE SOFTWARE LO PROPORCIONA NETAPP «TAL CUAL» Y SIN NINGUNA GARANTÍA EXPRESA O IMPLÍCITA, INCLUYENDO, SIN LIMITAR, LAS GARANTÍAS IMPLÍCITAS DE COMERCIALIZACIÓN O IDONEIDAD PARA UN FIN CONCRETO, CUYA RESPONSABILIDAD QUEDA EXIMIDA POR EL PRESENTE DOCUMENTO. EN NINGÚN CASO NETAPP SERÁ RESPONSABLE DE NINGÚN DAÑO DIRECTO, INDIRECTO, ESPECIAL, EJEMPLAR O RESULTANTE (INCLUYENDO, ENTRE OTROS, LA OBTENCIÓN DE BIENES O SERVICIOS SUSTITUTIVOS, PÉRDIDA DE USO, DE DATOS O DE BENEFICIOS, O INTERRUPCIÓN DE LA ACTIVIDAD EMPRESARIAL) CUALQUIERA SEA EL MODO EN EL QUE SE PRODUJERON Y LA TEORÍA DE RESPONSABILIDAD QUE SE APLIQUE, YA SEA EN CONTRATO, RESPONSABILIDAD OBJETIVA O AGRAVIO (INCLUIDA LA NEGLIGENCIA U OTRO TIPO), QUE SURJAN DE ALGÚN MODO DEL USO DE ESTE SOFTWARE, INCLUSO SI HUBIEREN SIDO ADVERTIDOS DE LA POSIBILIDAD DE TALES DAÑOS.

NetApp se reserva el derecho de modificar cualquiera de los productos aquí descritos en cualquier momento y sin aviso previo. NetApp no asume ningún tipo de responsabilidad que surja del uso de los productos aquí descritos, excepto aquello expresamente acordado por escrito por parte de NetApp. El uso o adquisición de este producto no lleva implícita ninguna licencia con derechos de patente, de marcas comerciales o cualquier otro derecho de propiedad intelectual de NetApp.

Es posible que el producto que se describe en este manual esté protegido por una o más patentes de EE. UU., patentes extranjeras o solicitudes pendientes.

LEYENDA DE DERECHOS LIMITADOS: el uso, la copia o la divulgación por parte del gobierno están sujetos a las restricciones establecidas en el subpárrafo (b)(3) de los derechos de datos técnicos y productos no comerciales de DFARS 252.227-7013 (FEB de 2014) y FAR 52.227-19 (DIC de 2007).

Los datos aquí contenidos pertenecen a un producto comercial o servicio comercial (como se define en FAR 2.101) y son propiedad de NetApp, Inc. Todos los datos técnicos y el software informático de NetApp que se proporcionan en este Acuerdo tienen una naturaleza comercial y se han desarrollado exclusivamente con fondos privados. El Gobierno de EE. UU. tiene una licencia limitada, irrevocable, no exclusiva, no transferible, no sublicenciable y de alcance mundial para utilizar los Datos en relación con el contrato del Gobierno de los Estados Unidos bajo el cual se proporcionaron los Datos. Excepto que aquí se disponga lo contrario, los Datos no se pueden utilizar, desvelar, reproducir, modificar, interpretar o mostrar sin la previa aprobación por escrito de NetApp, Inc. Los derechos de licencia del Gobierno de los Estados Unidos de América y su Departamento de Defensa se limitan a los derechos identificados en la cláusula 252.227-7015(b) de la sección DFARS (FEB de 2014).

### **Información de la marca comercial**

NETAPP, el logotipo de NETAPP y las marcas que constan en <http://www.netapp.com/TM>son marcas comerciales de NetApp, Inc. El resto de nombres de empresa y de producto pueden ser marcas comerciales de sus respectivos propietarios.